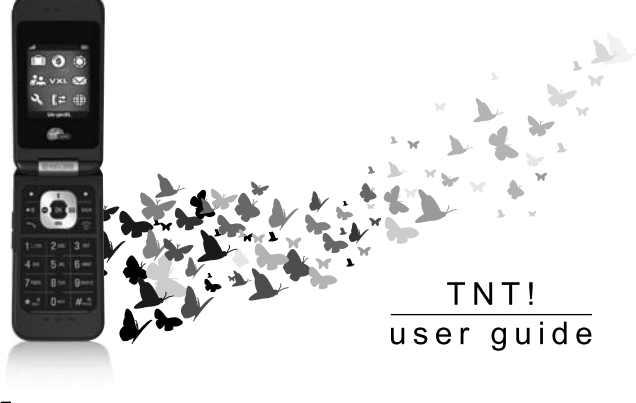

# **EX** KYOCERA

Download from Www.Somanuals.com. All Manuals Search And Download.

#### **TNT! User Guide**

This manual is based on the production version of the Kyocera TNT! phone. Software changes may have occurred after this printing. Kyocera reserves the right to make changes in technical and product specifications without prior notice. The products and equipment described in this documentation are manufactured under license from OLIALCOMM Incorporated under one or more of the following U.S. patents:

4,901,307 5,109,390 5,267,262 5,416,797 5,506,865 5,544,196 5,657,420 5,101,501 5,267,261 5,414,796 5,504,773 5,535,239 5,600,754 5,778,338 5,228,054 5,337,338 5,710,784 5,056,109 5,568,483 5,659,569 5,490,165 5,511,073

The Kyocera Wireless Corp. ("KWC") products described in this manual may include copyrighted KWC and third party software stored in semiconductor memories or other media. Laws in the United States and other countries preserve for KWC and third party software providers certain exclusive rights for copyrighted software, such as the exclusive rights to distribute or reproduce the copyrighted software. Accordingly, any copyrighted software contained in the KWC products may not be modified, reverse engineered, distributed or reproduced in any manner not permitted by law.

Furthermore, the purchase of the KWC products shall not be deemed to grant—either directly or by implication, estoppel, or otherwise—any license under the copyrights, patents, or patent applications of KWC or any third party software provider, except for the normal, non-exclusive royalty-free license to use that arises by operation of law in the sale of a product.

Kyocera is a registered trademark of Kyocera Corporation. Brick Attack is a trademark of Kyocera Wireless Corp. QUALCOMM is a registered trademark of QUALCOMM Incorporated.

VIRGIN and the Virgin signature logo are registered trademarks of Virgin Enterprises Limited and are used under license.

Openwave is a trademark of Openwave Systems Incorporated. eZiText is a registered trademark of Zi Corporation.

All other trademarks are the property of their respective owners.

Copyright © 2008 Kyocera Wireless Corp. All rights reserved.

Ringtones Copyright © 2000-2008 Kyocera Wireless Corp.

82-K8214-1EN, Rev. 001

#### **FCC notice**

This device complies with part 15 of the FCC rules. Operation is subject to the following two conditions: (1) This device may not cause harmful interference, and (2) This device must accept any interference received, including interference that may cause undesired operation. To maintain compliance with FCC RF exposure guidelines, if you wear a handset on your body, use the Kyocera Wireless Corp. (KWC) supplied and approved accessory designed for this product. Using accessories that are not supplied or approved by KWC may violate FCC RF exposure guidelines. Other accessories used with this device for body-worn operations must not contain any metallic components and must provide at least 15mm separation distance including the antenna and the user's body.

#### **THIS MODEL PHONE MEETS THE GOVERNMENT'S REQUIREMENTS FOR EXPOSURE TO RADIO WAVES**.

Your wireless phone is a radio transmitter and receiver. It is designed and manufactured to not exceed the emission limits for exposure to radio frequency (RF) energy set by the Federal Communications Commission of the U.S. Government.

These limits are part of comprehensive guidelines and establish permitted levels of RF energy for the general population. The guidelines are based on standards that were developed by independent scientific organizations through periodic and thorough evaluation of scientific studies. The standards include a substantial safety margin designed to assure the safety of all persons, regardless of age and health.

The exposure standard for wireless mobile phones employs a unit of measurement known as the Specific Absorption Rate, or SAR. The SAR limit set by the FCC is 1.6 W/kg.\*

Tests for SAR are conducted using standard operating positions specified by the FCC with the phone transmitting at its highest certified power level in all tested frequency bands.

Although the SAR is determined at the highest certified power level, the actual SAR level of the phone while operating can be well below the maximum value.

This is because the phone is designed to operate at multiple power levels so as to use only the power required to reach the network. In general, the closer you are to a wireless base station antenna, the lower the power output.

Before a phone model is available for sale to the public, it must be tested and certified by the FCC that it does not exceed the limit established by the government-adopted requirement for safe exposure. The tests are performed in positions and locations (e.g., at the ear and worn on the body) as required by the FCC for each model.

Body-worn measurements differ among phone models, depending upon availability of accessories and FCC requirements. While there may be differences between the SAR levels of various phones and at various positions, they all meet the government requirement for safe exposure.

The FCC has granted an Equipment Authorization for this model phone with all reported SAR levels evaluated as in compliance with the FCC RF emission guidelines. SAR information on this model phone is on file with the FCC and can be found under the Display Grant section **www.fcc.gov/oet/fccid** after searching on the FCC ID: OVF-K33BI01.

Additional information on SAR can be found on the Cellular Telecommunications and Internet Association (CTIA) web-site at **www.wow-com.com**.

#### \* In the United States and Canada, the SAR limit for mobile phones used by the public is 1.6 watts/kg (W/kg) averaged over one gram of tissue. The standard incorporates a substantial margin of safety to give additional protection for the public and to account for any variations in measurements.

#### **Caution**

The user is cautioned that changes or modifications not expressly approved by the party responsible for compliance could void the warranty and user's authority to operate the equipment.

#### **Optimizing your phone's performance**

Use the guidelines in this guide to learn how to optimize the performance and life of your phone and battery.

#### **Air bags**

If you have an air bag, DO NOT place installed or portable phone equipment or other objects over the air bag or in the air bag deployment area. If equipment is not properly installed, you and your passengers risk serious injury.

#### **Medical devices**

**Pacemakers**—Warning to pacemaker wearers: Wireless phones, when in the 'on' position, have been shown to interfere with pacemakers. The phone should be kept at least six (6) inches away from the pacemaker to reduce risk.

The Health Industry Manufacturers Association and the wireless technology research community recommend that you follow these guidelines to minimize the potential for interference.

- **•** Always keep the phone at least six inches (15 centimeters) away from your pacemaker when the phone is turned on.
- **•** Do not carry your phone near your heart.
- **•** Use the ear opposite the pacemaker.
- **•** If you have any reason to suspect that interference is taking place, turn off your phone immediately.

**Hearing aids**—Some digital wireless phones may interfere with hearing aids. In the event of such interference, you may want to consult Virgin Mobile or call the customer service line to discuss alternatives.

**Other medical devices**—If you use any other personal medical device, consult the manufacturer of the device to determine if it is adequately shielded from external RF energy. Your physician may be able to help you obtain this information.

**In health care facilities**—Turn your phone off in health care facilities when instructed. Hospitals and health care facilities may be using equipment that is sensitive to external RF energy.

#### **Potentially unsafe areas**

**Posted facilities**—Turn your phone off in any facility when posted notices require you to do so.

**Aircraft**—FCC regulations prohibit using your phone on a plane that is in the air. Turn your phone off before boarding aircraft.

**Vehicles**—RF signals may affect improperly installed or inadequately shielded electronic systems in motor vehicles. Check with the manufacturer of the device to determine if it is adequately shielded from external RF energy. Your auto manufacturer may be able to help you obtain this information.

**Blasting areas**—Turn off your phone where blasting is in progress. Observe restrictions, and follow any regulations or rules.

**Potentially explosive atmospheres**—Turn off your phone when you are in any area with a potentially explosive atmosphere. Obey all signs and instructions. Sparks in such areas could cause an explosion or fire, resulting in bodily injury or death.Areas with a potentially explosive atmosphere are often, but not always, clearly marked.

They include:

- **•** fueling areas such as gas stations
- **•** below deck on boats
- **•** transfer or storage facilities for fuel or chemicals
- **•** vehicles using liquefied petroleum gas, such as propane or butane
- **•** areas where the air contains chemicals or particles such as grain, dust, or metal powders
- **•** any other area where you would normally be advised to turn off your vehicle engine

#### **Using phone with care**

Use only in normal position (to ear). Avoid dropping, hitting, bending, or sitting on the phone.

#### **Avoiding magnetic environments**

Keep the phone away from magnets which can cause improper functioning of the phone.

#### **Keeping phone dry**

Keep the phone dry. Damage can result if the phone gets wet. Water damage is not covered under warranty.

#### **Resetting the phone**

If the screen seems frozen and the keypad does not respond to keypresses, reset the phone by completing the following steps:

- **1.** Remove the battery door.
- **2.** Remove and replace the battery.

If the problem persists, return the phone to the dealer for service.

#### **Accessories**

Use only Kyocera-approved accessories with Kyocera phones. Use of any unauthorized accessories may be dangerous and will invalidate the phone warranty if said accessories cause damage or a defect to the phone.

#### **Radio Frequency (RF) energy**

Your telephone is a radio transmitter and receiver. When it is on, it receives and sends out RF energy. Virgin Mobile's network controls the power of the RF signal. This power level can range from 0.006 to 0.6 watts. In August 1996, the U.S. Federal Communications Commission (FCC) adopted RF exposure guidelines with safety levels for hand-held wireless phones. These guidelines are consistent with the safety standards previously set by both U.S. and international standards bodies in the following reports:

- **•** ANSI C95.1 (American National Standards Institute, 1992)
- **•** NCRP Report 86 (National Council on Radiation Protection and Measurements, 1986)
- **•** ICNIRP (International Commission on Non-Ionizing Radiation Protection, 1996)

Your phone complies with the standards set by these reports and the FCC guidelines.

#### **E911 mandates**

Where service is available, this handset complies with the Phase I and Phase II E911 Mandates issued by the FCC.

#### **Hearing Aid Compatibility (HAC) features**

This Virgin Mobile phone has received a HAC performance rating (designated by the letter M followed by a number). The rating for this phone is identified on the outside of this phone's original packaging. While there is no guarantee, digital wireless phones that receive a minimum of an M3 rating should provide acceptable performance with most hearing aids.

Hearing loss and hearing aids are highly individualized, however, so optimal performance cannot be guaranteed. Other factors, such as type of hearing aid device or degree of hearing loss, also can affect a phone's performance for a particular user.

#### **Hearing aids and wireless phones**

A hearing aid uses a microphone to collect and convert sound waves to electrical signals. The hearing aid then amplifies and converts the electrical signals back to audible sounds for the hearing aid user to hear. Radio Frequency (RF) emissions generated by digital wireless phones often interfere with the operation of a hearing aid's microphone, distorting the amplified audible sound. In addition, hearing aid microphones tend to collect ambient noise and amplify these sounds, interfering with the desired audio transmission.

#### **ANSI standard**

To diminish interference between wireless phones and hearing aids, the FCC requires wireless carriers to offer phones that meet the American National Standards Institute (ANSI) C63.19 standard for reduced RF emissions. Wireless phones that comply with the FCC's hearing aidcompatibility (HAC) regulations must receive a minimum rating of "M3" for RF emissions under the ANSI C63.19 standard. The "M" rating refers to the phone's RF emissions level for use with hearing aids operating in the microphone setting.

The higher the phone's "M" rating, the more likely the phone is compatible with a hearing aid operating in the microphone setting. Hearing aids also have ratings similar to wireless phones. Most newer hearing aid models receive at least an M2 rating.

To determine the level of compatibility between your hearing aid and this Virgin Mobile HACcertified phone, combine the M rating of your hearing aid and the M rating of this phone. For example, if you pair an M3 hearing aid with an M4 phone, you will achieve a combined rating of 7.

- **•** Any combined rating equal to or greater than 6 provides excellent performance.
- **•** Any combined rating equal to 5 offers good performance.
- **•** Any combined rating equal to 4 offers acceptable performance.

T-Ratings—Phones rated T3 or T4 meet FCC requirements and are likely to be more usable with a hearing device's telecoil ("T Switch" or "Telephone Switch") than unrated phones. T4 is the better/higher of the two ratings. (Note that not all hearing devices have telecoils in them.)

Hearing devices may also be measured for immunity to this type of interference. Your hearing device manufacturer or hearing health professional may help you choose the proper rating for your mobile phone. The more immune your hearing aid is, the less likely you are to experience interference noise from mobile phones.

Please visit www.virginmobileusa.com if you have any additional questions about hearing aid-compatibility.

> **Kyocera Wireless Corp. www.kyocera-wireless.com** To purchase accessories, visit **www.kyocera-wireless.com/store** or www.virginmobileusa.com.

# **TABLE OF CONTENTS**

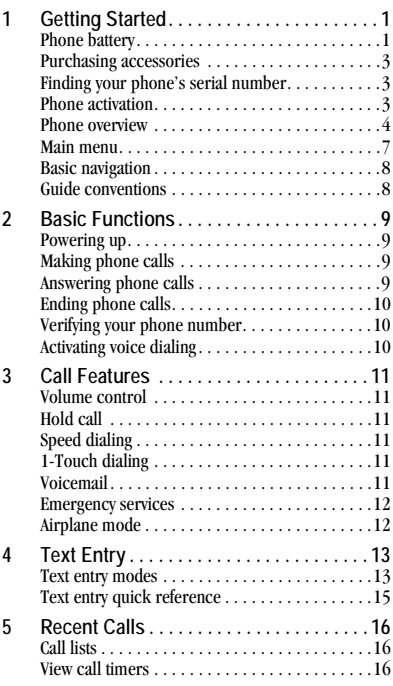

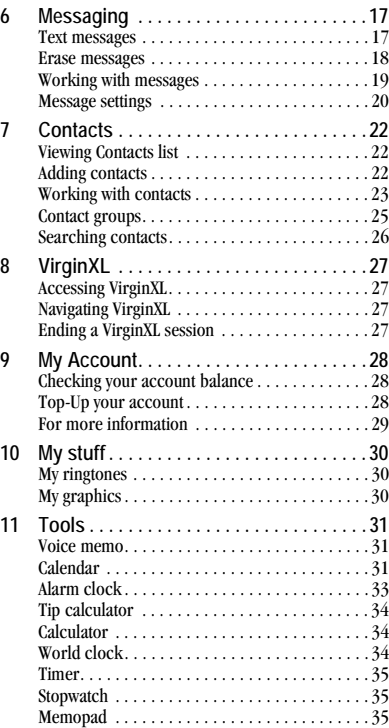

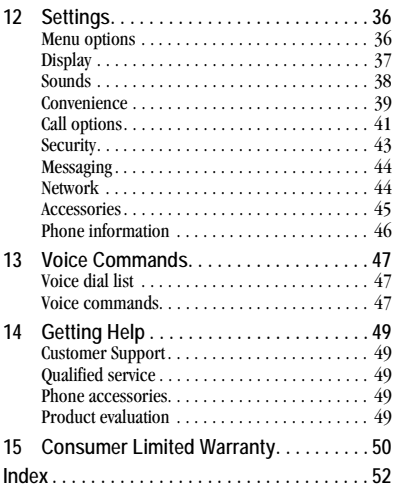

# **1 GETTING STARTED**

# **Phone battery**

## **Installing the battery**

To install the battery:

- **1.** With the back of the phone facing you, locate the notch near the bottom of the phone.
- **2.** With your thumbnail in the notch, lift up on the back cover to remove it.
- **3.** Place the battery in the phone casing with the metal contacts toward the top of the phone.
- **4.** Replace the back cover and press to snap it into place.

**Note:** Before removing the battery, make sure the phone is turned off.

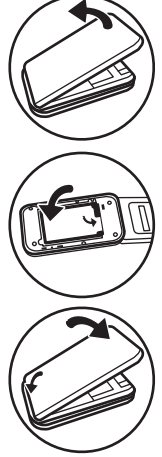

# **Charging the battery**

You must have at least a partial charge in the battery to make or receive calls.

To charge the battery:

**1.** Connect the AC adapter to the jack on the side of the phone.

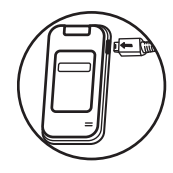

**2.** Plug the adapter into a wall outlet.

The battery icon on the right side of the external screen shows whether the phone is:

- **•** Charging (animated icon)
- Partially charged
- Fully charged

**Warning:** The battery does not charge if you are in a call while it is connected to an AC adapter.

# **Recharging the battery**

You can safely recharge the battery at any time, even if it has a partial charge.

### **Battery care**

#### **General safety guidelines**

- **•** Do not disassemble or open the battery.
- **•** Do not crush, bend, deform, puncture, or shred the battery.
- **•** Do not attempt to insert foreign objects into the battery.
- **•** Do not immerse the battery or expose it to water or other liquids. Even if a battery appears to dry out and operate normally, internal parts can slowly corrode and pose a safety hazard.
- Always keep the battery between 15<sup>o</sup>C and 25°C (59°F and 77°F). Do not expose the battery to extremes of temperature, fire, or other hazards such as a cooking surface, iron, or radiator.
- **•** Never use a damaged battery.
- Only use the battery for its intended phone.
- **•** Only use the battery with a qualified charger. Use of an unqualified battery charger may present a risk of fire, explosion, leakage, or other hazard. If you are unsure about whether a charger is qualified, contact customer support.
- **•** Do not short-circuit the battery or allow metallic conductive objects—such as keys, coins, or jewelry—to contact the battery's terminals.
- **•** Replace the battery only with another qualified battery. Use of an unqualified battery may present a risk of fire, explosion, leakage, or other hazard. If you are unsure about whether a replacement battery is compatible, contact customer support.
- **•** Promptly dispose of used batteries in accordance with local regulations and recycle if possible. Do not dispose as household waste.
- **•** Supervise all battery usage by children.
- **•** Avoid dropping the phone or battery. If the phone or battery is dropped, especially on a hard surface, an internal short-circuit can occur and pose a safety hazard. If you suspect battery damage, take it to a service center for inspection.
- **•** Improper battery use may result in fire, explosion, or other hazard.

#### **Common causes of battery drain**

- **•** Playing games or using the Web.
- **•** Keeping backlighting on.
- **•** Operating in digital mode when far away from a base station or cell site.
- **•** Using data cables or accessories.
- **•** Operating when no service is available, or service is available intermittently.
- **•** High earpiece and ringtone volume settings.
- **•** Repeating sound, vibration, or lighted alerts.

# **Purchasing accessories**

To purchase accessories for your new phone, such as a hands-free headset, carrying case, or car power adapter, please visit www.virginmobileusa.com.

### **Finding your phone's serial number**

To activate your Virgin Mobile account, you need your phone's serial number. With your phone turned on, select **Menu** > **Settings** > **Phone info** > **My Phone Number** to find your phone's serial number. You can also dial ##6343# from the main screen to display your phone's serial number.

# **Phone activation**

#### **Step 1: Activating your Virgin Mobile account**

Before you can start talking, messaging, or downloading, you need to activate service with Virgin Mobile. To activate your Virgin Mobile account:

- Go to www.virginmobileusa.com and click on Activate.
- Call Virgin Mobile At Your Service at 1-888-322-1122.

# **Step 2: Programming your phone**

Once your account is activated, you'll need to program your Virgin Mobile phone number into your phone. When you are ready, follow these steps to program your phone:

- **1.** Turn on your phone.
- **2.** Dial ##VIRGIN# (that's #-#-8-4-7-4-4-6-#).
- **3.** You are now in the Programming menu. Select "Activate Phone" and press "OK".
- **4.** Your screen will say, "Do you want to activate your phone now?" Select "Yes".
- **5.** Your phone will connect to the network, and then the screen will say "Hi. Press Start to continue the activation process". Scroll down to "Start" and hit "OK".
- **6.** Your phone will say "We're getting your phone number for you," then your phone will display your new Virgin Mobile phone number. Write it down.
- **7.** Scroll down to "Finish" and hit "OK" to complete the activation process. Your phone will turn off and back on by itself.

It might take a couple of hours for VIrgin Mobile to set you up on their network. You'll receive a text message from Virgin Mobile to let you know when you can start making calls. Also, it may take up to 4 hours for **VirginXL**, Voicemail, and Top-Up features to come online.

# **Phone overview**

### **Getting to know your phone**

The following illustration shows the phone in open position.

- **1.** Earpiece speaker.
- **2.** Main screen.
- **3. Navigation** key scrolls through lists and text entry fields and accesses shortcuts from the main screen.
- **4.** Left option button selects items that appear on the lower left of the display, or accesses the **Menu** at the main screen.
- **5. Speakerphone** key activates the speakerphone and answers incoming calls.
- **6. Send** key starts or answers a call. Press once to display the All calls list and twice to redial the last number dialed. Press and hold to activate voice command.
- **7.** Keypad for entering numbers, letters, or symbols.
- **8. Shift \*** key changes the text mode in text entry. Press and hold to activate or deactivate Silent (no vibration) mode.
- **9. OK** key selects a menu item or option.
- **10.** Right option button selects items that appear on the lower right of the display, or accesses the **Contacts** menu at the main screen.
- **11. Back** key returns you to the previous screen and erases characters in text entry.
- **12. End** key turns the phone on and off, ends a call or browser session, and returns you to the main screen.
- **13. Space #** key enters a space during text entry. Press and hold to activate or deactivate Vibe mode.
- **14. 0 Next** key cycles through word choices during text entry.
- **15.** Microphone.

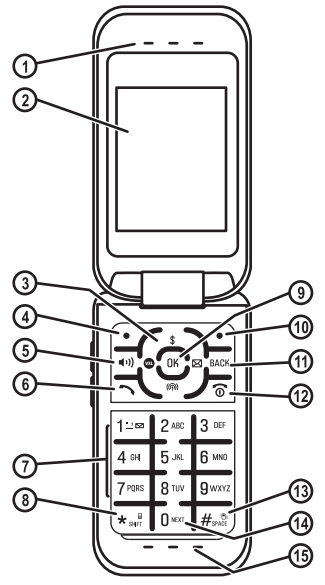

The following illustration shows the phone in closed position. With the phone closed, the keys are locked to prevent accidental key presses.

- **1.** Jack for hands-free headset only (sold separately).
- **2. Volume** key to raise or lower speaker volume.
- **3.** External screen displays time, caller ID, signal, and battery strength.
- **4.** Jack for AC adapter (included) and data cable (sold separately). **Warning:** Inserting an accessory into the incorrect jack may damage the phone.
- **5.** External speaker.

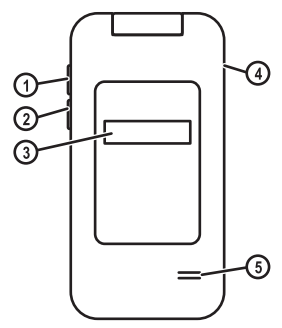

#### **Common keys**

The following list the frequently-pressed keys. Throughout this user guide, these keys are referred as follows:

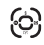

Navigation key

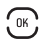

OK key

- Left option button  $\cdot$   $\sim$
- Right option button ╮.

Back key

- Send key (also referred to as the Talk key)  $\overline{\phantom{a}}$
- End key (also referred to as the Power key) 万
- васк
- Speakerphone key ৰত) '

#### **Screen icons**

These icons may appear on your phone's screen:

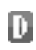

The phone is operating in IS95 digital mode.

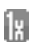

The phone is operating in 1X digital mode.

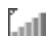

The phone is receiving a signal. You can make and receive calls. Fewer bars indicate a weaker signal.

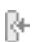

A call is in progress.

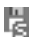

The phone has a standard speed data connection.

The phone is not receiving a signal. You 蛁 cannot make or receive calls.

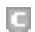

Content is DRM protected.

- Data service is available and active on your 4 phone. Check with your service provider for availability.
- (blinking) The phone is sending 1 high-speed data.
- (blinking) The phone is receiving 4 high-speed data.
- Data service is available, but the phone 41. is dormant.
- The phone is roaming outside of its home F service area.

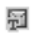

New text message.

New voice message.

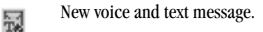

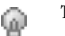

圛

The phone is set to light up instead of ring.

The phone is set to vibrate or to vibrate and then ring.

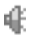

33

The speakerphone is on.

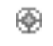

Position location is set to your service provider and to emergency services.

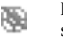

Position location is set to emergency services only.

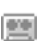

The phone is set to auto answer.

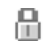

The phone is in privacy mode, accessing a secure Web site or with files locked.

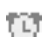

The alarm clock is set.

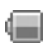

The battery is fully charged. The more bars you see, the greater charge you have left.

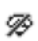

The phone is in Airplane Mode and cannot place or receive calls.

### **Main menu**

The contents of the main menu are as follows:

**My Stuff** My ringtones My graphics My games My themes **My Account** Accesses your Virgin Moble account

**Settings** Display Sounds Convenience Call options Security Messaging Network Accessories Phone info **Contacts** Find name Add new Groups Speed dial list Voice dial list My phone #

**VirginXL** Accesses VirginXL **Messaging** Send text msg Inbox Virgin Alerts Voicemail Sent **Outbox** Saved Drafts Msg settings Message Groups Erase msgs

**Tools** Voice memo Calendar Alarm clock Tip calculator Calculator World Clock Timer Stopwatch Memopad

**Recent Calls** Missed calls Received calls Outgoing calls All calls Call timers **Surf the Web** Launches the web browser

# **Basic navigation**

Use these keys to access the basic functions on your phone:

- **Left option button**: Select items that appear on the lower left of the display. At the main screen, you can select **Menu**.
- **Right option button**: Select items that appear on the lower right of the display. At the main screen, you can select **Contacts**.
- **Navigation key**: Scroll through menus and options. You can access the following shortcuts from the main screen.
	- **–** Press left to launch **VirginXL**.
	- **–** Press right to access **Send text msg**.
	- **–** Press up to access **My Account**.
	- **–** Press down to view **Recent calls**.
- **OK key**: Select a menu item.
- **Back key:** Return to the previous menu level.
- **End/Power key**: Return to the main screen.

# **Guide conventions**

In this guide the following conventions are used when describing phone features.

**Select** means to press the left or right option button, or the **OK** key to select an item on the display. For example, "select **Menu**" tells you to press the left option button at the main screen to access the main menu.

**Press** means to press a phone key. For example, "press the **Send** key to make a phone call" tells you to press the **Send** key on your phone.

**Scroll** means to press the **Navigation** key to move though a list on the display. For example, "scroll through your contacts list to choose a contact" means to press the **Navigation** key up or down to scroll through the list on the display.

The greater than symbol ">" tells you to select an option from a menu or list. For example, **Menu** > **Settings** means to:

- **1.** Press the left option button at the main screen to select **Menu**.
- **2.** Scroll to the **Settings** option.
- **3.** Press the **OK** key to select **Settings**.

# **2 BASIC FUNCTIONS**

This section explains basic functionality of your phone. For more detailed explanations of your phone's features, refer to the later chapters.

# **Powering up**

To turn on your phone, press the **End** key and wait until the phone display lights up.

To turn off your phone, press and hold the **End** key until the phone turns off.

# **Making phone calls**

Make sure you are in an area where a signal can be received. Look for the signal strength icon on the main screen. The more bars you see in this symbol, the stronger the signal. If there are no bars, move to where the signal strength is better.

When the phone has been idle for a while with no signal, it changes to power save mode. When you see "Power Save" on your phone's screen, press any key to return to normal operating mode.

You can make a phone call in one of the following ways.

### **Call using numbers**

At the main screen:

- **1.** Enter a phone number.
- **2.** Press the **Send** key.

### **Call using contacts**

At the main screen:

- **1.** Select **Contacts** to open your Contacts list.
- **2.** Highlight a contact and press the **Send** key.

# **Call using voice commands**

You can use voice commands to call a contact from your voice dial list or to dial a phone number. For more information, see "Voice Commands" on page 47.

## **Redial a number**

At the main screen:

- **1.** Press the **Send** key once to open your call history.
- **2.** Highlight a phone number or contact and press the **Send** key.

**Tip:** To redial the last number called, received or missed, press the **Send** key twice.

# **Answering phone calls**

When a call comes in, the phone rings, vibrates, or lights up. The phone number of the caller also appears if it is not restricted. If the number is stored in your Contacts list, the contact's name appears.

There are several ways you can answer a phone call:

### **Answer using earpiece**

Press the **Send** key or any key with Any Key Answer enabled. For more information, see "Any key answer" on page 43.

### **Answer using speakerphone**

Press the **Speakerphone** key.

### **Answer using flip**

You can set the phone to answer immediately when you open the flip. This feature does not apply to incoming data or fax calls. For more information, see "Open to answer" on page 43.

# **Ending phone calls**

To end a phone call, press the **End** key or close the flip.

# **Verifying your phone number**

To verify your phone number, select **Menu** > **Settings** > **Phone Info** > **My phone number**.

# **Activating voice dialing**

At the main screen:

- **1.** Press and hold the **Send** key.
- **2.** Follow the prompts.

For more information, see "Voice Commands" on page 47.

# **3 CALL FEATURES**

This chapter describes call features such as volume, holding calls, speed dialing, and other features.

# **Volume control**

You have several ways to control the volume of your phone.

## **Adjust volume during a call**

To adjust the earpiece volume during a call, press the **Volume** key up or down.

### **Use the speakerphone**

Your phone has a built-in speakerphone. To turn on the speakerphone, press the **Speakerphone** key. The speakerphone icon appears on the main screen when the speakerphone is on. To turn off the speakerphone, press the **Speakerphone** key again.

**Note:** If you press the **Speakerphone** key during an incoming call, you will answer the call.

#### **Silence an incoming call**

To silence the phone without answering the call press the **Volume** key. The call will go to voicemail. To silence the phone and answer the call, press the **Volume** key and then press the **Send** key.

# **Hold call**

Use this feature to place incoming calls on hold until you are ready to answer them. See "Hold call" on page 40.

# **Speed dialing**

Use the Speed Dial feature to assign a one- or two-digit shortcut to a contact. Before you can use speed dialing, you must save a phone number as a contact and assign a speed dial location to it. See "Contact number" on page 23.

To call a contact that has a speed dial location.

- **1.** Enter the one- or two-digit speed dial location.
- **2.** Press the **Send** key.

# **1-Touch dialing**

This feature is the fastest way to speed dial a contact that has a speed dial location. See "1-Touch dialing" on page 41.

# **Voicemail**

## **Configure your voicemail**

Before your phone can receive voicemail messages, you must set up a password and record a personal greeting with your service provider. When you have set up your voicemail, all unanswered calls to your phone are automatically transferred to voicemail, even if your phone is in use or turned off.

- **1.** Press and hold the **1** key.
- **2.** Follow the system prompts to create a password and record a greeting.

### **Send a call to voicemail**

To immediately send a call to voicemail without answering it, select **Ignore**.

**Note:** Make certain that Open to answer is Disabled, or else opening the flip will answer the call. See "Open to answer" on page 43.

### **Check voicemail**

When a voice message is received, your screen displays a notification along with a voicemail message icon at the top of your screen. The symbol flashes if the message is urgent. If you see a notification:

- **1.** Select **Voicemail** to call your voicemail number.
- **2.** Follow the system prompts to retrieve the message.

**Note:** To clear the screen without checking messages, select **Dismiss**.

If you see only the voicemail message icon:

- **1.** Press and hold the **1** key to call your voicemail number.
- **2.** Follow the system prompts to retrieve the message.

# **Emergency services**

### **Call emergency service**

You can call an emergency code, even if your phone is locked or your account is restricted. When you call, your phone enters Emergency mode. This enables the emergency service exclusive access to your phone to call you back, if necessary. To make or receive regular calls after dialing the code, you must exit this mode.

To dial an emergency code:

- **1.** Enter your 3-digit emergency code.
- **2.** Press the **Send** key.

**Note:** Regardless of your 3-digit emergency code (911, 111, 999, 000, etc.), your phone operates as described.

### **Exit emergency services**

When you have completed the emergency call:

- **1.** Select **Exit**.
- **2.** Select **Exit** again to confirm your choice.

**Note:** To determine who has access to your location, see "Location" on page 44.

# **Airplane mode**

While in an airplane, you can set your phone to Airplane mode where your phone does not emit RF signals. See "Airplane mode" on page 39.

# **4 TEXT ENTRY**

You can enter letters, numbers, and symbols in contacts, text messages, and your banner.

# **Text entry modes**

The current text entry mode (and capitalization setting, when applicable) are indicated by icons. The text entry screen has the following features:

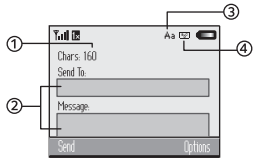

- **1.** The number of remaining characters you can type. Allowed length of messages can vary depending on your service.
- **2.** Text entry fields.
- **3.** Current capitalization setting.
- **4.** Current text entry mode.

There are six text entry modes:

- **• Insert auto text**: quick text mode.
- **• Normal alpha**: normal alpha mode.
- **• Rapid entry**: rapid entry mode.
- **• Numbers only**: numbers only mode.
- **• Case change**: changes between uppercase, lowercase, and sentence case.
- **• Add Symbol**: symbol mode.

**Note:** The mode you start in depends on the task you are doing. For example, when entering a phone number, you are in numbers only mode. When entering a name for a contact, you are in normal alpha mode.

### **Enter numbers**

- **•** To enter a number while in numbers only mode, press a number key once.
- **•** To enter a number while in normal alpha or rapid mode, press and hold a number key until the number appears on the screen.

# **Enter words letter by letter**

- **1.** Press a key once for the first letter, twice for the second letter, and so on.
- **2.** Wait for the cursor to move right and enter the next letter.

**Note:** To enter a space, press the **Space #** key.

### **Enter words quickly**

When you press a series of keys using rapid mode, your phone checks its dictionary and guesses at the word you are trying to spell.

**1.** For each letter of the word you want, press the key once. For example, to enter the word "any" press the  $2 > 6 > 9$  keys.

- **2.** If the word doesn't match what you want, press the **0 Next** key to check other word matches.
- **3.** When you see the word you want, press the **Space #** key.

### **Enter symbols**

While entering text in normal alpha mode, you can enter symbols by pressing the **1** key until you see the symbol you want. Using this method, you have access to the following symbols:

**. @ ? ! - , & : '**

To access the full set of symbols:

- **1.** From the text entry screen, select **Options** > **Add Symbol**.
- **2.** Scroll up or down to view the list of symbols.
- **3.** Press the number key corresponding to the symbol to enter it.

## **Change default text entry mode**

You can change the default text entry mode when creating a text message. For more information, see "Entry mode" on page 21.

# **Change modes**

Sometimes you need to change modes. For example, to enter numbers in an email address while in normal alpha mode, you must change to numbers only mode, enter the numbers, and then change back to normal alpha mode to complete the address.

To change text entry modes, press and hold the **Shift \*** key repeatedly until the icon for your desired mode appears at the top of the screen. You can also select **Options** and a different mode.

### **Capitalization**

You can change capitalization at any time while entering text. Simply press the **Shift \*** key to choose upper or lower case while in normal alpha mode.

## **Text entry quick reference**

This table gives instructions for entering letters, numbers, and symbols.

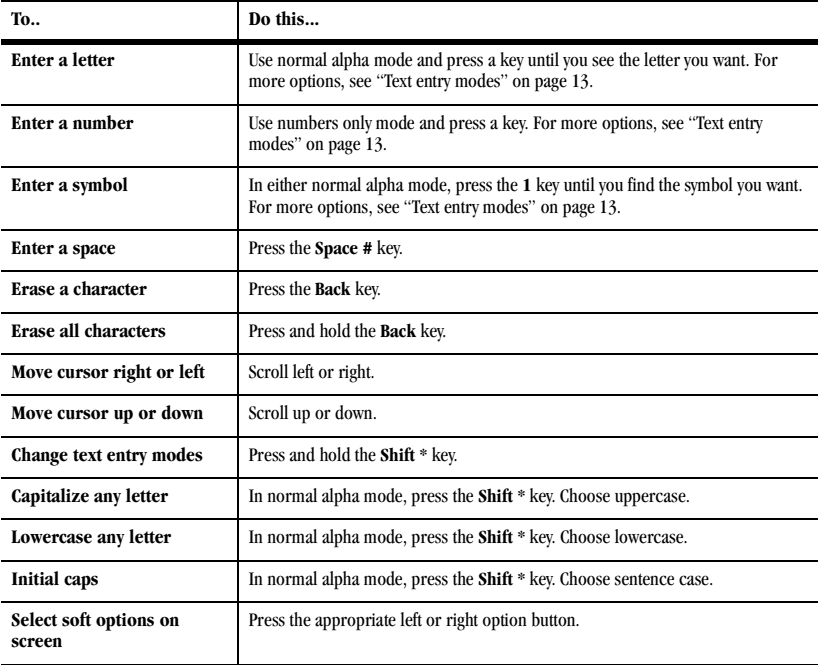

# **5 RECENT CALLS**

# **Call lists**

Details on the calls you made, received, or missed are stored in the Recent Calls list and are identified by the following icons:

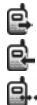

Outgoing call

Incoming call

Missed call

### **View recent calls**

- **1.** Select **Menu** > **Recent Calls** and one of the following:
	- **– Missed calls** displays calls received, but not answered.
	- **– Received calls** displays calls answered.
	- **– Outgoing calls** displays calls made.
	- **– All calls** displays all calls made or received.
- **2.** Highlight a recent call.
- **3.** Press the **Send** key to call the number, select **Send txt** to send a text message to the number, or select **Options** and one of the following:
	- **– Save** creates a new contact with the number.
	- **– Prepend** allows you to add an area code or otherwise edit the number before saving.
- **– Erase** deletes the call from the call list.
- **– Erase all** deletes all calls from the call list.

**Note:** If the phone number is classified as "secret," you must enter your four-digit lock code to access it.

## **Missed calls**

When you have missed a call, "Missed Call" appears on your screen. You can do one of the following:

- **•** To clear the screen, select **Dismiss**.
- **•** To view the call details, select **View** and press the **OK** key.
- **•** To return the call, select **View** and press the **Send** key.

# **View call timers**

To track the number and duration of calls made and received on your phone, select **Menu** > **Recent calls** > **Call timers** and one of the following:

- **• Last call** shows the duration of the most recent call made or received.
- **• All calls** tracks all calls you have made and received since you last reset this timer. To reset this timer to zero, select **Reset**.

# **6 MESSAGING**

This chapter describes how to send, receive, and erase messages from your phone. For information on voicemail messages, see "Voicemail" on page 11.

**Note:** The features and menus described in this chapter may vary depending on services available in your area. Check with your service provider for details and possible usage charges.

# **Text messages**

You can only send text messages to phones capable of receiving them or to email addresses.

#### **Create a text message**

- **1.** Select **Menu** > **Messaging** > **Send text msg**.
- **2.** At the Send To field, enter a recipient's phone number or email address by either:
	- **–** Selecting **Options** > **Recent list**, **Recent calls**, **Contacts** or **Group** to access your stored contacts.
	- **–** Entering a new address manually. See "Text Entry" on page 13. Once it is entered, you can use **Options** > **Save address** to save the address to your Contacts.

You can message up to ten recipients at once. Use comma or spaces to separate addresses. If you select stored contacts, this is done automatically. Scroll down to move to the next field when done.

**3.** At the Message field, enter the message.

#### **4.** Select **Send**.

## **Include preset text and other extras**

During text entry, you can insert prewritten text (Auto text), symbols, or contacts.

- **1.** From the text entry screen, select **Options** and one of the following:
	- **– Insert auto text** inserts prewritten text from a list.
	- **– Add symbol** inserts a symbol. Press the corresponding number to select a symbol.
- **2.** Complete your message.
- **3.** Select **Send**.

## **Use text message options**

When you are ready to send a text message, you have several options for how and when you want it received.

- **1.** After composing your message, select **Options** and one of the following:
	- **– Save message** saves the message to the Drafts folder.
	- **– Save auto text** saves your composed message as a prewritten message.
- **2.** Complete your message.
- **3.** Select **Send**.

#### **Receive a text message**

When a text message is received, your phone displays a notification and the message icon appears at the top of your screen. The message icon flashes if the message is urgent. Urgent messages are also marked in the Inbox.

#### **Message notifications**

If you see a message notification, select **Inbox** to view messages. Scroll to a message and select **View** to open it. To clear a message notification, select **Dismiss**.

#### **Message icons**

If you see the message icon, select **Menu** > **Messaging** > **Inbox**. Scroll to a message and select **View** to open it.

### **View a text message**

The options available when viewing a text message may vary. Check with your service provider.

- **1.** Select **Menu** > **Messaging** > **Inbox**.
- **2.** Select a message to view. If the message is long, scroll down to view entire message.
- **3.** Select **Reply** to create a response message or **Options** and one of the following:
	- **– Erase** deletes the message.
	- **– Forward** forwards the message.
	- **– Reply with copy** replies to the message with a copy of the original attached.
	- **– Save message** saves the message to the Saved folder.
	- **– Save auto text** saves the message text as preset text, which can be inserted into other messages. Graphics are not saved.
	- **– Lock** protects the message from accidental deletion.

**– Sender** displays the sender information, or **Save Contact** allows you to save the sender to your Contacts.

**Note:** If a graphic is too large or incorrectly formatted and is not received with the message, an icon appears.

## **Erase messages**

It is a good idea to erase old messages to free up memory in your phone. You can erase messages as you send or read them, erasing them one at a time or all at once.

### **Erase a single message**

- **1.** Select **Menu** > **Messaging** > **Inbox**, **Sent Msgs**, **Outbox**, **Saved**, or **Drafts**.
- **2.** Scroll to the message you want to erase.
- **3.** Select **Options** > **Erase**.
- **4.** At the notification, select **Yes** to erase the message.

**Note:** You can erase a scheduled message from the Outbox, but you cannot cancel delivery of the message.

#### **Erase all messages**

- **1.** Select **Menu** > **Messages** > **Erase msgs** > **Inbox**, **Outbox**, **Sent**, **Saved**, **Drafts** or **All**. To erase messages from all folders, select **All**.
- **2.** At the notification, select **Yes** to erase the messages.

# **Working with messages**

This section provides some tips about messaging with your phone.

### **Unable to send messages**

You may not be able to send or receive messages if your phone's memory is nearly full, or if digital service is not available at the time. To free up memory, erase old messages. See "Erase messages" on page 18.

#### **Receive incoming calls while creating messages**

If you receive a call while creating a message, the message is saved to the Drafts folder.

### **Complete messages in Drafts folder**

To continue composing a message in the Drafts folder:

- **1.** Select **Menu** > **Messaging** > **Drafts** and the message you want to complete.
- **2.** Select **Edit**.
- **3.** Complete your message.
- **4.** Select **Send**.

### **View messages in Sent folder**

To view messages in the Sent folder, select **Menu** > **Messaging** > **Sent**.

Scroll through the list of messages. One of the following indicators may appear next to each message:

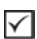

The scheduled message was sent and delivered as scheduled. You cannot cancel delivery of the message.

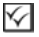

The message has been received.

The message has never been sent or has not been sent since it was last modified. You can cancel delivery of the message

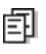

The message has been sent to more than one recipient.

### **View failed or pending messages**

Failed or pending messages are stored in your Outbox folder. To view messages in the Outbox folder, select **Menu** > **Messaging** > **Outbox**. Your list of failed or pending messages appears with the following symbols.

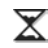

The message is pending and will be sent when possible. You can cancel delivery of the message.

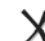

The message cannot be sent because service is not available. An alert appears on your phone if the message cannot be sent.

# **Message settings**

Message settings help configure your phone's text message settings.

### **Text message alert**

Choose your alerts for voicemail, pages, or messages.

- **1.** Select **Menu** > **Messaging** > **Msg settings** > **TXT tone**.
- **2.** Select an alert.

### **Reminder**

If Reminder is activated, the phone notifies you once when receiving a new message and notifies you again every five minutes. To activate Reminder, select **Menu** > **Messaging** > **Msg settings** > **Reminder** > **On**.

### **Signature**

The signature you create is included at the end of all outgoing messages, but does not appear in the message creation screen.

- **1.** Select **Menu** > **Messaging** > **Msg settings** > **Signature**.
- **2.** Enter your signature in the text field.
- **3.** Scroll to highlight **Use Signature** and press the **OK** key.
- **4.** Select **OK** to save the signature.

**Note:** The characters in the signature are included in the total character count of the message.

## **Edit autotext**

Your phone comes with prewritten messages (Auto text), such as "Please call me," which you can insert into the body of a text message. You can edit these messages or create new ones. Your phone stores up to 40 preset text messages, with up to 100 characters per message.

- **1.** Select **Menu** > **Messaging** > **Msg settings** > **Edit auto text** and one of the following:
	- **–** Scroll to a preset text message and select **Edit**.
	- **–** Select **New Msg** to create a new preset text message.
- **2.** Enter or edit the text.
- **3.** Select **Save**.

**Note:** You can also save a message you have written or received as preset text. See "Use text message options" on page 17.

#### **Auto save**

To set your phone to automatically save outgoing messages to the **Sent** folder, select **Menu** > **Messaging** > **Msg settings** > **Save to sent** and one of the following:

- **• Auto** saves all outgoing messages to the Sent folder.
- **• Off** does not save the outgoing messages.
- **• User Confirmation** allows you to choose whether to save your message when you send it.

#### **Auto-erase**

You can set your phone to erase message automatically when memory is needed for incoming messages.

Select **Menu** > **Messaging** > **Msg settings** > **Auto-erase** and one of the following:

- **• Disabled** erases no messages.
- **• Inbox Msgs** erases old messages in your Inbox when memory is needed.
- **• Sent Msgs** erases old messages in the Sent folder when memory is needed.
- **• Both** erases old messages in both your Inbox and Sent folder when memory is needed.

# **Entry mode**

You can change the default text entry mode when creating a text message. This setting applies only to the Message field, not the Send To field.

Select **Menu** > **Messaging** > **Msg settings** > **Text entry** and one of the following:

- **• Normal Alpha** selects the sentence mode.
- **• Rapid mode** selects the rapid entry mode.

# **Text message receipt**

You can request a notification when a recipient has received your text message.

Select **Menu** > **Messaging** > **Msg settings** > **Text msg receipt** > **Request**.

# **7 CONTACTS**

Use your phone's Contacts list to store information about a person or company. Each contact entry can have up to six phone numbers, two email addresses, two Web addresses, two street addresses, and a space for notes.

# **Viewing Contacts list**

To view existing contacts in your phone, select **Menu** > **Contacts** > **Find name**. Your Contacts list is listed alphabetically.

**Tip:** You can also select **Contacts** from the main screen to view the directory.

Scroll to a contact and do one of the following:

- **•** Press the **Send** key to call the highlighted contact.
- **•** Press the **OK** key to view the highlighted contact's details.
- **•** Select **New** to add a new contact.
- **•** Select **Options** and choose one of the following:
	- **– Call** calls the contact.
	- **– Send text msg** sends a text message.
	- **– View contact** shows the contact details.
	- **– Edit contact** enables editing the contact.
	- **– Erase contact** deletes the contact.
	- **– Contacts menu** accesses the contact menu.

# **Adding contacts**

#### **Add contact from main screen**

To add a contact to your Contacts list:

- **1.** From the main screen, enter a phone number to save (including the area code).
- **2.** Select **Save** > **New entry**.
- **3.** Enter a name for the contact. For more information, see "Text Entry" on page 13.
- **4.** Enter additional phone numbers, email addresses, Web addresses, and notes, if needed. Scroll up or down to move through the contact fields.
- **5.** When you are done entering the information, select **Save**.

### **Add contact from contacts menu**

To add a contact to your Contacts list:

- **1.** Select **Menu** > **Contacts** > **Add new**.
- **2.** Enter a name for the contact. When you are done, scroll down to move to the next field. For more information, see "Text Entry" on page 13.
- **3.** Enter a primary number for the contact.
- **4.** Enter additional phone numbers, email addresses, Web addresses and note, if needed. Scroll up or down to move through the contact fields.
- **5.** When you are done entering information, select **Save**.

### **Add code or extension**

When you save the phone number of an automated service, you may include a pause to stop dialing, where you can wait to dial an extension.

- **1.** From the main screen, enter a phone number.
- **2.** Select **Options** and a type of pause:
	- **– Hard pause** causes the phone to stop dialing until you select **Options** > **Release** while making the call.
	- **– Time pause** causes the phone to stop dialing for two seconds.
- **3.** Enter the remaining numbers.
- **4.** Complete the contact and select **Save**.

# **Working with contacts**

### **Contact details**

To edit the details of an existing contact:

- **1.** Select **Menu** > **Contacts** > **Find name**.
- **2.** At the Contacts list, select a contact.
- **3.** At the contact's detail screen, select **Edit**.
- **4.** Edit or add phone numbers, email addresses, Web addresses, and notes. Scroll up or down to move through the contact fields.
- **5.** When you are done entering the information, select **Save**.

#### **Contact name**

To work on the name of an existing contact:

- **1.** Select **Menu** > **Contacts** > **Find name**.
- **2.** At the Contacts list, select a contact.
- **3.** At the contact's detail screen, scroll to the contact name.
- **4.** Select **Options** and one of the following:
	- **– Ring tone** assigns a specific ringtone to the contact.
	- **– TXT tone** assigns a specific text message tone to the contact.
	- **– Picture** assigns a specific picture to the contact.
	- **– Erase contact** deletes the entire contact.

### **Contact number**

To work on the number of an existing contact:

- **1.** Select **Menu** > **Contacts** > **Find name**.
- **2.** At the Contacts list, select a contact.
- **3.** At the contact's detail screen, scroll to a contact number.
- **4.** Select **Options** and one of the following:
	- **– Call** calls the contact.
	- **– Send text msg** sends a text message.
	- **– Prepend** displays the contact's detail screen for you to change the number (adding an area code) or other data of the contact.
	- **– Add speed dial** adds the number to your speed dial list.
	- **– View number** displays the number.
	- **– Erase number** deletes the number from the contact.
	- **– Secret**/**Not secret** makes the number secret, hiding it from the screen until you enter the lock code.
- **– Primary number** makes this number the primary number for the contact.
- **– Add to group** adds the number to the business, personal, or custom group.

# **Contact email address**

To work on the email address of an existing contact:

- **1.** Select **Menu** > **Contacts** > **Find name**.
- **2.** At the Contacts list, select a contact.
- **3.** At the contact's detail screen, scroll to 'a contact email address.
- **4.** Select **Options** and one of the following:
	- **– Send text msg** sends a text message.
	- **– View address** displays the email address.
	- **– Add to group** adds the email address to the business, personal, or custom group.
	- **– Erase email** deletes the email address from the contact.
	- **– Secret**/**Not secret** makes the email address secret, hiding it from the screen until you enter the lock code.

# **Contact Web address**

To work on the Web address of an existing number.

- **1.** Select **Menu** > **Contacts** > **Find name**.
- **2.** At the Contacts list, select a contact.
- **3.** At the contact's detail screen, scroll to a contact Web address.
- **4.** Select **Options** and one of the following:
	- **– Launch web** launches the Web browser and goes to the Web address.
	- **– View web** displays the Web address.
- **– Erase web** deletes Web address from the contact.
- **– Secret**/**Not secret** makes the Web address secret, hiding it from the screen until you enter the lock code.

### **Contact street address**

To work on the street address of an existing number:

- **1.** Select **Menu** > **Contacts** > **Find name**.
- **2.** At the Contacts list, select a contact.
- **3.** At the contact's detail screen, scroll to a contact street address.
- **4.** Select **Options** and one of the following:
	- **– View address** displays the street address.
	- **– Erase address** deletes street address from the contact.
	- **– Secret**/**Not secret** makes the street address secret, hiding it from the screen until you enter the lock code.

### **Contact note**

To work on the note of an existing number:

- **1.** Select **Menu** > **Contacts** > **Find name**.
- **2.** At the Contacts list, select a contact.
- **3.** At the contact's detail screen, scroll to the contact note.
- **4.** Select **Options** and one of the following:
	- **– View note** displays the note.
	- **– Erase note** deletes the note from the contact.

**– Secret**/**Not secret** makes the note secret, hiding it from the screen until you enter the lock code.

## **Assign ringtone**

To assign a ringtone to a contact:

- **1.** Select **Menu** > **Contacts** > **Find name**.
- **2.** At the Contacts list, select a contact.
- **3.** At the contact's detail screen, scroll to the contact name.
- **4.** Select **Options** > **Ring tone** and a ring tone from the list. Scroll to play the ring tones.

# **Assign picture**

To assign a picture to a contact:

- **1.** Select **Menu** > **Contacts** > **Find name**.
- **2.** At the Contacts list, select a contact.
- **3.** At the contact's detail screen, scroll to the contact name.
- **4.** Select **Options** > **Picture** to choose what kind of picture to assign: **Wallpapers**, **Screensavers**, or **Caller IDs**.

# **Assign number type**

After you assign a number type, an icon appears in front of the contact number.

- **1.** Select **Menu** > **Contacts** > **Find name**.
- **2.** At the Contacts list, select a contact.
- **3.** At the contact's detail screen, select **Edit**.
- **4.** Press down twice to scroll to the number type dropdown and press the **OK** key.
- **5.** Select **General**, **Work**, **Home**, **Mobile**, **Pager** or **Fax**. The appropriate icon appears next to the number in your phone lists.
- **6.** Select **Save**.

# **Contact groups**

You can assign your contacts to groups. Your phone comes with two default groups, Business and Personal. You can also create your own groups.

- **1.** Select **Menu** > **Contacts** > **Groups**.
- **2.** Select **New**.
- **3.** Enter a name for the group, and select **Next**.
- **4.** Select the contacts from the list provided. A check mark appears next to each selection you make. You can also remove checkmarks.
- **5.** After selecting your desired contacts, select **Done**.

Your new group appears the next time you view your groups.

### **Use groups**

- **1.** Select **Menu** > **Contacts** > **Groups**.
- **2.** At the Groups list, scroll to a group.
- **3.** Select **Options** and one of the following:
	- **– View** displays the group details.
	- **– Edit** enables editing the group.
	- **– Erase** deletes the group.
	- **– Send text msg** sends a text message.
	- **– Create Message Group** creates a new group from this one.

### **Customize groups**

- **1.** Select **Menu** > **Contacts** > **Groups**.
- **2.** At the Groups list, select a group.
- **3.** Select **Options** and one of the following:
	- **– Ringtone** assigns a ringtone to the group.
	- **– TXT tone** assigns a text tone to the group.
	- **– Picture** assigns a picture to the group.
	- **– Erase** deletes the group.
	- **– Edit** enables editing the group.

# **Searching contacts**

To find a phone number or contact, you can search the Contacts list, check the Frequent List, or use Fast Find.

## **Contacts list**

To search your Contacts list, select **Menu** > **Contacts** and one of the following:

- **• Find name** lists the entire Contacts list.
- **• Groups** lists the existing groups.
- **• Speed dial list** or **Voice dial list** shows the contacts on the specified list.

You can also use the **Contacts** shortcut from the main screen to view the Contacts list. To quickly get down the list, enter the first letter of the contact. You can skip to that letter of the alphabet.

# **Frequent list**

With Frequent List enabled, you can see 15 of your most frequently called contacts. For more information, see "Frequent list" on page 40.

### **Fast find**

With Fast Find enabled, you can press one or two keys to view close matches of the number. For more information, see "Fast find" on page 40.

# **Accessing VirginXL**

With VirginXL, you can access music, entertainment, and information services from your phone. Download ringtones, wallpapers, screen savers, and more. Check Virgin Mobile's Web site at www.virginmobileusa.com for availability and pricing, or check directly from your phone through VirginXL. Charges apply.

To launch **VirginXL**, press left on the **Navigation** key while at the main screen.

#### Or select **Menu** > **VirginXL**.

**Note:** You cannot receive incoming calls during a VirginXL session. All incoming calls are automatically sent to your voicemail.

# **Navigating VirginXL**

- **•** Scroll through items and highlight the one you want.
- **•** Press the **OK** key to select a **VirginXL** menu item or option.
- **•** Press the **Back** key to go back one screen.

**Note:** A scroll bar on the right side of the screen indicates that there is more text. Scroll down to go to the next screen of text. Press the **Back** key to move back one screen.

# **Ending a VirginXL session**

Press the **End** key from any **VirginXL** page.

# **9 MY ACCOUNT**

You can manage your Virgin Mobile account directly from your phone. The basic tasks are summarized in this chapter. For more information about your account, go to www.virginmobileusa.com.

# **Checking your account balance**

You can check your Virgin Mobile account status in one of two ways:

- **•** From the main screen, press up on the **Navigation** key.
- **•** Select **Menu** > **My Account**.

Your account information will appear with an option to Top-Up. When your account is low or empty, you receive a notification to Top-Up.

# **Top-Up your account**

Top-Up is how you add money to your Virgin Mobile account. You can Top-Up your Virgin Mobile account right from your phone. First, buy a Top-Up card from one of the thousands of retailers that carry them or register your debit card, credit card, or PayPal account at www.virginmobileusa.com.

When your balance is low, you can Top-Up your account from your phone.

**Note:** Additional charges may apply for multiple balance checks in one day. Visit www.virginmobileusa.com for more details.

## **Top-Up with a Top-Up Card**

- **1.** From the main screen, select **Menu** > **My Account**.
- **2.** Select the **Top-Up** link and press the **OK** key.
- **3.** Enter your Account PIN and press the **OK** key to login.
- **4.** Scroll down to select **Login** and press the **OK** key.
- **5.** Enter your Top-Up card's PIN number and press the **OK** key.
- **6.** Scroll down to select **Top-Up Now** and press the **OK** key.
- **7.** That's it! You've Topped-Up your account. Press the **End** key to exit.

#### **Top-Up with a debit card, credit card, or PayPal account**

Before you can Top-Up from your phone with a debit card, credit card, or PayPal account, you need to register the card or PayPal account at www.virginmobileusa.com.

- **1.** From the main screen, select **Menu** > **My Account**.
- **2.** Select the **Top-Up** link and press the **OK** key.
- **3.** Enter your Account PIN and press the **OK** key.
- **4.** Scroll down to select **Login** and press the **OK** key.
- **5.** Scroll down and select **Credit Card** or **PayPal**.
- **6.** Enter the amount you want to add and press the **OK** key. You can Top-Up in amounts of \$10, \$20, \$30, \$50, or \$90.
- **7.** Scroll down to select **Top-Up Now** and press the **OK** key.
- **8.** At the confirmation screen, select **Yes**.
- **9.** That's it! You've Topped-Up your account. Press the **End** key to exit.

**Note:** You can also Top-Up over the Web at www.virginmobileusa.com.

# **For more information**

For more information about your Virgin Mobile account or Virgin Mobile service, visit www.virginmobileusa.com.

# **10 MY STUFF**

**Note:** If you don't have enough money in your account, you need to Top-Up before downloading.

# **My ringtones**

The My ringtones folder stores your preloaded and downloaded ringtones. You can download ringtones to your phone from the Virgin Mobile Web site at www.virginmobileusa.com or directly from your phone using **VirginXL**. Select **Menu** > **My stuff** > **My ringtones** > **Get more ringtones**. Charges apply.

### **Downloading ringtones**

Before downloading, make sure you have enough money in your account; otherwise you can Top-Up your account.

- **1.** At the main screen, scroll left to launch **VirginXL** and then search for ringtones.
- **2.** Follow the prompts to purchase and download the selected ringtone.

Downloaded ringtones are stored in the **Menu** > **My stuff** > **My ringtones** folder in your phone.

### **Assigning downloaded ringtones**

- **1.** Select **Menu** > **My stuff** > **My ringtones**.
- **2.** Select a downloaded ringtone and select **Assign**.

**Note:** The downloaded ringtone is also listed in the Ringtones folder and available to assign to individual contacts or as the Personal or Business ringtone.

See "Add contact from main screen" on page 22.

# **My graphics**

You can download wallpapers and screensavers to your phone from the Virgin Mobile Web site at www.virginmobileusa.com or directly from your phone using **VirginXL**. Select **Menu** > **My stuff** > **My graphics** > **Get more graphics**. Charges apply.

- **1.** At the main screen, scroll left to launch **VirginXL** and then search for graphics.
- **2.** Follow the prompts to purchase and download the selected graphic.

The downloaded graphics are stored in the **Menu** > **My stuff** > **My graphics** folder in your phone.

**Note:** You can assign downloaded graphics as either screensavers or wallpapers.

To assign downloaded graphics:

- **1.** At the main screen, select **Menu** > **My stuff** > **My graphics**.
- **2.** Select **Wallpapers**, **Screensavers** or **Caller IDs**, and then **OK**.
- **3.** Scroll to the graphic you want to assign and select **Options**.
- **4.** Select **Assign** or **Set default**, and press the **OK** key.

# **11 TOOLS**

Your phone comes with tools and games. Some of the games or tools described here may not be available on your phone. If you receive an incoming call while you are playing a game, the game is paused and exited. You can return to play once the call alert ends. Games do not remain paused if the phone is turned off or loses power.

## **Voice memo**

The Voice Memo tool enables you to record and play back audio memos.

#### **Record voice memos**

To record new voice memos, do the following:

- **1.** Select **Menu** > **Tools** > **Voice memo** > **Record new**.
- **2.** Say your voice memo. Select **Stop** when you are done.
- **3.** Select **Save** to save your memo.

If an incoming call is received while you are recording a memo, the memo is saved and the incoming call screen appears.

#### **Review voice memos**

To play and use voice memos, do the following:

- **1.** Select **Menu** > **Tools** > **Voice memo** > **Recorded memos**.
- **2.** At the file list, highlight a file.
- **3.** Select **Play** to play the memo or select **Options** and one of the following:
	- **– Record new** starts the voice recorder.
- **– Erase** deletes the memo.
- **– Lock** prevents erasing the memo accidentally.
- **– Rename** renames the memo.
- **– Details** displays the details of the file.
- **– Erase all** deletes all memos stored.

# **Calendar**

The Calendar enables you to schedule events and set reminder alerts.

#### **Create an event**

- **1.** Select **Menu** > **Tools** > **Calendar** > **Add new event**.
- **2.** At the Event Name field, enter a name. Scroll down to move to the next field when done.
- **3.** At the Type field, choose an event. Press the **OK** key and select a choice from the list.
- **4.** At the Date field, modify the date, if needed. Press **OK** to change the date.
	- **–** Scroll left or right to move between the month, day and year fields.
	- **–** Scroll up or down to change the month, day and year.

Press the **OK** key to save the date and move to the next field.

- **5.** At the Time field, modify the time, if needed. Press **OK** to change the time.
	- **–** Scroll left or right to move between the hour, minute and AM/PM fields.

**–** Scroll up or down to change hour, minute and AM/PM.

Press the **OK** key to save the time and move to the next field.

- **6.** At the Duration field, modify the duration of event, if needed. Press **OK** to change the duration.
	- **–** Scroll left or right to move between the hour and minute fields.
	- **–** Scroll up or down to change the hour and minute.

Press the **OK** key to save the duration and move to the next field.

- **7.** At the Priority field, choose a priority. Press the **OK** key and select a choice from the list.
- **8.** At the Reminder field, choose a reminder. Press the **OK** key and select a choice from the list.
- **9.** At the Reminder Sound field, choose a reminder sound alerts. Press the **OK** key and select a choice from the list.
- **10.** At the Silent Mode field, press the **OK** key and select **Off** to leave on normal sounds or **During Event** to place the phone in silent mode during the duration of the event.
- **11.** At the Recurring Event field, make the event recurring, if needed. Press the **OK** key and select a choice from the list.
- **12.** Select **Save** to save the event.

#### **View events**

You can view the events saved to the scheduler.

#### **View by date**

- **1.** Select **Menu** > **Tools** > **Calendar** and one of the following:
	- **– View month** displays the current month. Days with events are highlighted. Scroll the calendar. Press the **OK** key to select a date.
	- **– View day** displays the current date. Scroll right or left to move to another date.
	- **– Go to date** chooses a specific date. Scroll left or right to move between the month, day and year fields. Scroll up or down to change month, day and year. Press **OK** to select the date.
- **2.** At the day view, do one of the following:
	- **–** Select an existing event to view the event detail.
	- **–** Scroll to a time and select **Add new** to create a new event.
	- **–** Select **Options** > **Go to today** to return to the current date.
	- **–** Select **Options** > **Go to date** to select a specific date.
	- **–** Select **Options** > **Erase today's events** to delete all event for that date.

#### **View by list**

- **1.** Select **Menu** > **Tools** > **Calendar** > **View all events**.
- **2.** At the event list, select one of the following:
	- **–** Scroll to an event and select **View** to display the event detail.
- **–** Select **Options** > **Sort by time** to sort events by time.
- **–** Select **Options** > **Sort by type** to sort events by type.
- **–** Select **Options** > **Sort by priority** to sort events by priority.
- **–** Select **Options** > **Erase all events** to delete all events.
- **–** Select **Options** > **Erase all past events** to delete all events that have already occurred.

### **Modify an event**

You can modify existing events.

From the event detail screen, you can select **OK** to return to the previous screen or **Options** and one the following:

- **• Edit** edits the event.
- **• Erase** deletes the event.
- **• Send** creates a message containing the event.
- **• Copy** creates an event with the existing event information.

### **Scheduler settings**

You can change the default settings of your scheduler.

Select **Menu** > **Tools** > **Calendar** > **Settings** and one the following:

- **• Calendar hours** changes the work day.
- **• Auto erase** deletes events automatically.
- **• Priority** prioritizes new events.
- **• Reminder** assigns reminders for new events.
- **• Reminder sound** assigns sound alerts for new event reminders.
- **• Silent mode** sets the phone to silent mode for new events.

# **Alarm clock**

You can set up to four alerts with your phone's three alarm clocks and one quick alarm.

**Note:** The alert occurs only if the phone is on.

### **Set the alarm clocks**

- **1.** Select **Menu** > **Tools** > **Alarm clock**.
- **2.** Scroll to one of the alarms and select **Set**.
- **3.** At the Alarm Time field, modify the time, if needed. Press **OK** to change the time.
	- **–** Scroll left or right to move between the hour, minute and AM/PM fields.
	- **–** Scroll up or down to change the hour, minute and AM/PM.

Press the **OK** key to save the time and move to the next field.

- **4.** At the Alarm Sound field, choose a sound. Press the **OK** key and select a choice from the list.
- **5.** At the Recurring field, make the alarm recurring, if needed. Press the **OK** key and select a choice from the list.
- **6.** At the Alarm Note field, enter a note. Press the **OK** key.
- **7.** Select **Save** to set the alarm(s).

When the alarm rings, select **Off** to turn off the alarm or **Snooze** to silence the alarm for 10 minutes.

**Tip:** Opening the flip turns off the alarm.

## **Set the quick alarm**

- **1.** Select **Menu** > **Tools** > **Alarm clock**.
- **2.** Highlight the quick alarm and select **Set**.
- **3.** At the Time field, select a time option. A notification shows the quick alarm is on.

When the quick alarm rings, select **Off** to turn off the alarm or **Reset** to set the quick alarm again.

# **Tip calculator**

The Tip Calculator helps you calculate how much tip to include with a bill.

- **1.** Select **Menu** > **Tools** > **Tip calculator**.
- **2.** Enter the amount of your bill and select **Next**.
- **3.** Select the percentage amount to tip. The new bill amount is shown.
- **4.** Select **Done** to return to menu or **Split** to split the bill. To split the bill enter number of guests and select **Next**. The new bill amount with splits is shown. Select **Done** to return to menu.

# **Calculator**

The Calculator can perform basic mathematical operations.

- **1.** Select **Menu** > **Tools** > **Calculator**.
- **2.** Enter the first number.
- **3.** Select mathematical operation.
	- **–** Scroll left to multiply.
	- **–** Scroll right to divide.
	- **–** Scroll up to add.
	- **–** Scroll down to subtract.

The chosen operation is highlighted.

- **4.** Enter the second number. Press the **OK** key to perform the operation. The result is shown.
- **5.** Select **Exit** to return to menu or **Options** and one of the following:
	- **– M+** adds displayed result to the value stored in memory.
	- **– MR** displays currently stored value on the screen.
	- **– MC** clears value currently stored in memory.

# **World clock**

The world clock enables you to check times in cities around the world in relation to your local time.

### **Set the world clock**

- **1.** Select **Menu** > **Tools** > **World clock**. The world clock menu displays your local date and time on the first line.
- **2.** Scroll left or right to select a different time zone, or up and down to view other cities on the same time zone.

# **Search the world clock**

From the world clock menu, you can search by city or country.

- **1.** Select **Menu** > **Tools** > **World clock** > **Options** > **Search city** or **Search country**.
- **2.** Enter the first letter(s) of your desired city or country.
- **3.** Select the city or country from the list.

# **Timer**

The Timer counts down for the specified time, and beeps when that amount of time has elapsed.

- **1.** Select **Menu** > **Tools** > **Timer** > **Set**.
- **2.** At the Set Timer, enter the time length.
	- **–** Scroll left or right to move between the hours, minutes and seconds fields.
	- **–** Scroll up or down to change the hours, minutes and seconds.
- **3.** If needed, select **Sound** and one of the sounds to change the sound.
- **4.** To work the timer, select the following options:
	- **– Start** begins the countdown.
	- **– Stop** pauses the countdown.
	- **– Reset** clears the timer.

When the countdown is complete, select **Off** to silence the alarm.

# **Stopwatch**

The Stopwatch counts time for you.

- **1.** Select **Menu** > **Tools** > **Stopwatch**.
- **2.** To work the stopwatch, select the following options:
	- **– Start** begins counting.
	- **– Stop** pauses counting.
	- **– Reset** clears the stopwatch.

Press the **Back** key to return to the menu.

# **Memopad**

Write memos on your phone.

### **Write memos**

To write a memo select **Menu** > **Tools** > **Memopad** > **New memo**.

#### **Use memos**

To use memos:

- **1.** Select **Menu** > **Tools** > **Memopad** > **View memos**.
- **2.** In the memo list, scroll to a memo.
- **3.** Select **View** to view the memo or **Options** and one of the following:
	- **– Edit** modify the memo.
	- **– Send as SMS** sends memo as text message.
	- **– Lock Memo** / **Unlock Memo** prevents accidental erasing of the memo.
	- **– Erase** deletes the memo.
	- **– Erase All** deletes all the memos.

# **12 SETTINGS**

#### **Menu options**

The contents of the Settings menu are as follows:

**Display** Graphics Menu style Themes Greeting banner Language Backlight Auto-hyphen Time/Date format **Brightness Sounds** Ringtone volume My ringtones Business ringtones Personal ringtones Flip sounds Power on/off sound Key volume Key length TXT tone Smart volume Minute alert Earpiece volume Speakerphone volume **Convenience** Airplane mode Fast find Frequent list Hold call 1-Touch Dialing **Call Options** Voice dialing Auto answer Open to answer Any key **Security** Lock phone Change lock code Special numbers Erase contacts Erase downloads Reset phone

**Messaging** TXT tone Reminder Signature Edit auto text Save to sent Auto-erase Text entry Text msg receipt Voicemail number **Network** Privacy alert Location **Accessories** Headset sound Pwr backlighting **TTY** Hearing aid **Phone Info** My phone number Phone memory Version info Icon keys

**Note:** Some features are not available on all phones. Check with your service provider.

# **Display**

## **Graphics**

You can select a wallpaper for your phone's main screen, a screensaver which appears after 10 seconds of no keypresses, and caller IDs for your contacts. Select **Menu** > **Settings** > **Display** > **Graphics** > **Wallpapers**, **Screensavers**, or **Caller IDs**, then one of the following options:

- **•** Scroll to select an image.
- **•** Select **View** to see the enlarged picture.
- **•** Select **Options** > **Assign** to assign the image as your wallpaper, screensaver, or contact caller ID.
- **•** Select **Options** > **Details** to view the file details.
- **•** Select **Options** > **Erase All** to delete all images in this category.

**Note:** You can also download new graphics using the **Get more graphics** link. See "My graphics" on page 30 for more information.

# **Menu style**

To display menus in various formats, select **Menu** > **Settings** > **Display** > **Menu style** and one of the following:

- **• Grid** displays icons of each menu item, with its name at the bottom of the screen.
- **• List** displays a list of each menu item.

The next time you select **Menu** from the main screen, you see the menu style you selected.

## **Themes**

You can select a color theme for the display background of your phone.

- **1.** Select **Menu** > **Settings** > **Display** > **Themes**.
- **2.** Select a color theme. As you scroll down the list you will preview the themes.

## **Greeting banner**

The banner is the personal label for your phone, which appears on the main screen above the time and date. To change your banner:

- **1.** Select **Menu** > **Settings** > **Display** > **Greeting banner**.
- **2.** Select **Edit** and press the **Back** key to clear the current banner.
- **3.** Enter your new text (no more than 14 characters) and select **Save**.

## **Language**

Your phone can display alternative languages. Select **Menu** > **Settings** > **Display** > **Language** and select a language from the list.

## **Backlight**

Your screen lights up while you are in a call or when you press a key on the keypad. The backlight automatically turns off when the phone is inactive.

#### **Set backlight duration**

You can set the length of time that bright backlighting remains on. Select **Menu** >

**Settings** > **Display** > **Backlight** > **Duration** and one of the following:

- **• Disabled** turns backlighting off.
- **• 7 seconds**, **15 seconds**, or **30 seconds** (default) turns backlighting on for a set time after your last keypress.

#### **Power save mode**

You can activate the power save mode to dim the backlight and conserve battery life. The power save mode sets the backlight of the phone to the lowest level. Select **Menu** > **Settings** > **Display** > **Backlight** > **Pwr save mode** > **On**.

## **Auto-hyphen**

Auto-hyphenation, when enabled, automatically inserts hyphens into your phone numbers to be consistent with the U.S. dialing plan, such as 1-222-333-4444. Select **Menu** > **Settings** > **Display** > **Auto-hyphen** > **Enabled**.

### **Time and date format**

Your phone can display different time/date formats. Select **Menu** > **Settings** > **Display** > **Time/Date format** and a format.

### **Brightness**

To change the brightness of the display:

- **1.** Select **Menu** > **Settings** > **Display** > **Brightness**.
- **2.** Scroll to change the brightness.
- **3.** Select **Save** to save the setting.

# **Sounds**

Your phone has several settings that control the sound. You can select from a variety of ringtones and control the volume.

#### **Volume**

You can control the volume of your phone's features.

#### **Volume controls**

To control the volume of the phone's ringtone, speakerphone, earpiece, and keypad:

- **1.** Select **Menu** > **Settings** > **Sounds** > **Ringtone volume**, **Speakerphone volume**, **Earpiece volume**, or **Key volume**.
- **2.** Scroll right to increase the volume or left to decrease the volume.
- **3.** Press the **OK** key to save.

#### **Smart volume**

To automatically adjust the volume during a call, based on surrounding noise levels, select **Menu** > **Settings** > **Sounds** > **Smart volume** > **Enabled**.

## **Ringtones**

You can change the ringtone for your phone. You can also assign ringtones for different tasks.

Your phone has multiple ringtones you can choose to use for all incoming calls, incoming business calls, and incoming personal calls.

- **1.** Select **Menu** > **Settings** > **Sounds** > **My ringtones**, **Business ringtones**, or **Personal ringtones**.
- **2.** Select a ringtone. (Scroll down the list to hear the ringtones.)

# **Flip sounds**

To assign specific sounds for when your phone's flip opens or closes:

- **1.** Select **Menu** > **Settings** > **Sounds** > **Flip sounds** > **Flip open** or **Flip close**.
- **2.** Select a sound. (Scroll down the list to hear the sounds.)

## **Power on/off sound**

Your phone plays a sound when powering on and off. Select **Menu** > **Settings** > **Sounds** > **Power on/off sound** > **Enabled**.

# **Key length**

To choose the length of the tone the phone makes when you press its keys, select **Menu** > **Settings** > **Sounds** > **Key length** > **Normal** or **Long**.

# **TXT Tone**

Choose your alerts for text messages.

- **1.** Select **Menu** > **Settings** > **Sounds** > **TXT tone**.
- **2.** Select an alert.

## **Minute alert**

Your phone can alert with a short beep ten seconds before each minute passes during a call.

Select **Menu** > **Settings** > **Sounds** > **Minute alert** > **Enabled**.

# **Convenience**

Your phone has several settings that may make your phone easier to use.

# **Airplane mode**

While in an airplane, it is normally required that you turn off your mobile phone because it emits RF signals that interfere with air traffic control. In Airplane mode, however, your phone does not emit RF signals. You cannot make or receive calls, send text messages, or use the browser, but you can play games, use the Scheduler, set the clock, and make emergency calls to the designated emergency numbers. Please check with uniformed personnel before operating your phone in Airplane mode. To set your phone to Airplane mode, select **Menu** > **Settings** > **Convenience** > **Airplane mode** > **Enabled**.

If you turn on Airplane mode, you can also set the time and date manually.

## **Fast find**

With Fast Find enabled, you can press one or two keys to view close matches of the number you are looking for.

- **1.** From the main screen, press the keys corresponding to the letters of the name you want to find. A matching contact or speed dial entry appears.
- **2.** Scroll to your desired contact and press the **Call** key to call the number.

To enable Fast Find, select **Menu** > **Settings** > **Convenience** > **Fast find** > **Enabled**.

### **Frequent list**

From the main screen, select **Contacts**. The last 15 of your most frequently called contacts appear with the Frequent List enabled. Scroll past the double line to view the entire Contacts list.

To enable Frequent List, select **Menu** > **Settings** > **Convenience** > **Frequent list** > **Enabled**.

### **Hold call**

The Hold Call feature enables you to place incoming calls on hold until you are ready to answer them.

**Note:** The Hold Call feature does not work with the Open to Answer feature enabled. See "Open to answer" on page 43.

#### **Enable hold call feature**

#### **1.** Select **Menu** > **Settings** > **Convenience** > **Hold Call** > **Enabled**.

If you have not recorded a hold message, you need to record one, such as "Please hold. I'll answer in a minute."

- **2.** Record the message twice, as prompted.
- **3.** Select **Save** to save the message or **Options** and one of the following.
	- **– Play** to replay your message.
	- **– Re-record** to record your message again.
	- **– Exit** to exit.

The next time a call comes in, you can place it on hold.

#### **Place a call on hold**

You can place a call on hold once you have enabled this feature.

**Note:** If you are already on a call and you receive another call, you cannot place the incoming call on hold. With no call waiting enabled, the call goes to voicemail.

When a call comes in, do the following:

- **1.** Select **Options** > **Hold Call** to place the caller on hold and play your recorded hold message.
- **2.** Select **Answer** to speak to the caller on hold or **End Call** to hang up without speaking.

**Change the hold message**

- **1.** Select **Menu** > **Settings** > **Convenience** > **Hold call** > **Re-record msg**.
- **2.** Record the message twice, as prompted.
- **3.** Select **Save** to save the message or **Options** and one of the following.
	- **– Play** to replay your message.
	- **– Re-record** to record your message again.
	- **– Exit** to exit.

# **1-Touch dialing**

The 1-Touch Dialing feature is the fastest way to call a speed dial location. To call a contact with speed dial, press and hold the speed dialing location.

**Note:** If it is a two-digit number, press the first digit briefly, then press and hold the second digit. For example, if the speed dialing location is 15, press 1 briefly, then press and hold 5. To use 1-Touch dialing, you must enable 1-Touch dialing on your phone and have a speed dial location assigned to a contact. To enable 1-touch

dialing, select **Menu** > **Settings** >

**Convenience** > **1-Touch dialing** > **Enabled**.

# **Call options**

This section describes settings that affect how your phone handles calls.

## **Voice dialing**

The following features enable you to customize the voice commands.

#### **Automatic add**

By default, your phone automatically enables voice dialing for each new contact you add to your Contacts list as long as the contact name contains at least one alphabet but no more than five words or components. You can select **Menu** > **Settings** > **Call options** > **Voice dialing** > **Automatic add** > **Disabled** to disable the voice dialing for new contacts.

### **Expert mode**

The expert mode enables you to speak the command after you hear a tone instead of speaking a command following the initial voice prompts. Select **Menu** > **Settings** > **Call options** > **Voice dialing** > **Expert mode** and one of the following:

- **• Normal** sets phone to default voice prompts.
- **• Expert** sets phone to sound tones instead of voice prompts.

#### **Display results**

The display results enables your phone to show either one voice recognition candidate or up to three ones. Select **Menu** > **Settings** >

**Call options** > **Voice dialing** > **Display results** and one of the following:

- **• Single best** presents you only one voice recognition result.
- **• Three best** presents you up to three voice recognition results.

#### **Digit lengths**

Use the digit lengths to determine whether to limit your dialed numbers to North American numbers or any numbers. Select **Menu** > **Settings** > **Call options** > **Voice dialing** > **Digit lengths**

and one of the following:

- **• North American** recognizes only digit strings of lengths that correspond to valid North American dialing numbers of 7-digits, 10-digits, or 1+10-digits to improve accuracy.
- **• Permit all** allows any digit strings of 4 to 14 digit lengths.

#### **Voice answer**

You can use your voice to answer a call when using a hands-free accessory.

**Enable voice answer**

Select **Menu** > **Settings** > **Call options** > **Voice dialing** > **Voice answer** > **With accessory** to enable answering calls with an accessory.

**Note:** To use the voice answer feature, you must have the **Auto-answer** feature disabled (see "Auto answer" on page 42) and the **Out of headset** option selected (see "Headset sound" on page 45).

#### **Use voice answer**

When you receive an incoming call, the phone prompts "Incoming call, answer?". If the caller is recognized as a contact entry in your phone, the phone prompts "Incoming call from (Name),

answer?". Say "Yes" to answer or "No" to silence the alert without answering.

#### **Voice wake-up**

You can activate voice dialing by saying "wake up" twice. Select **Menu** > **Settings** > **Call options** > **Voice dialing** > **Voice wake-up** > **With accessory** to enable calls with an accessory. To wake up the phone:

**1.** Say "Wake Up" and listen for a tone.

**2.** Say "Wake Up" again until you hear two tones. If the phone does not recognize your Wake Up command, see "Voice training" on page 42.

#### **Voice training**

You can train your phone to recognize specifically your voice for numbers. Use voice training only when you find your voice not recognized with acceptable accuracy.

If your phone is having trouble recognizing your voice, select **Menu** > **Settings** > **Call options** > **Voice dialing** > **Voice training** > **OK** > **Train numbers**. Follow the prompts for each number until training is complete.

#### **Auto answer**

With a headset or hands-free kit attached to your phone, you can set the phone to answer automatically.

Select **Menu** > **Settings** > **Call options** > **Auto-answer** > **After 5 seconds**. The phone automatically answers after 5 seconds.

### **Open to answer**

This feature enables you to answer a call by opening the flip. Select **Menu** > **Settings** > **Call options** > **Open to answer** > **Enabled**.

#### **Any key answer**

By default, the phone is set to mute the ringtone when you press any key. To set the phone to answer calls when you press any key, select **Menu** > **Settings** > **Call options** > **Any key** > **Any key answer** (to answer calls with any key except the **End**, **Back**, or **Navigation** key).

To set the phone to mute the ringtone when you press any key, select **Menu** > **Settings** > **Call options** > **Any key** > **Any key mute** (to mute the ringtone with any key except the **Send** or **End** key).

# **Security**

This section describes all the features involved in securing your phone and preventing access to personal information. All security features are shielded by a four-digit lock code.

#### **Lock phone**

When your phone is locked, you can call only emergency numbers or your service provider's customer service number. You can still receive incoming calls.

- **1.** Select **Menu** > **Settings** > **Security**.
- **2.** Enter your four-digit lock code.
- **3.** Select **Lock phone** and one of the following:
	- **– Never** leaves the phone always unlocked.
	- **– On power up** locks the phone every time you turn it on.
	- **– Now** locks the phone immediately.

Do the following to unlock the phone:

- **1.** From the main screen, select **Unlock**.
- **2.** Enter your four-digit lock code.

## **Change lock code**

The lock code is typically 0000 or the last 4 digits of your phone number. To change your lock code from the default provided by the service provider:

- **1.** Select **Menu** > **Settings** > **Security**.
- **2.** Enter your four-digit lock code.
- **3.** Select **Change lock code**.
- **4.** At the confirmation, select **Yes**.
- **5.** Enter a new four-digit code.
- **6.** Re-enter your new lock code.

# **Special numbers**

The special numbers feature enables you to specify three personal phone numbers you can call when the phone is locked.

- **1.** Select **Menu** > **Settings** > **Security**.
- **2.** Enter your four-digit lock code.
- **3.** Select **Special numbers**.
- **4.** Select an **Unassigned** slot.
- **5.** Enter the number and select **Done**.

You can view these numbers only when entering them for the first time.

To make a call to an emergency number from a locked phone, you must dial the number (including area code) exactly as it was stored in Emergency Numbers.

### **Erase contacts**

You can erase all entries from your Contacts list.

- **1.** Select **Menu** > **Settings** > **Security**.
- **2.** Enter your four-digit lock code.
- **3.** Select **Erase contacts** and one of the following:
	- **– No** exits without erasing contacts.
	- **– Yes** erases all contacts. A confirmation prompt appears to verify your decision.
- **4.** Select **Yes** to confirm.

## **Erase downloads**

You can erase everything that you downloaded to the phone.

- **1.** Select **Menu** > **Settings** > **Security**.
- **2.** Enter your four-digit lock code.
- **3.** Select **Erase downloads** and one of the following:
	- **– No** exits without erasing downloads.
	- **– Yes** erases all downloads. A confirmation prompt appears to verify your decision.
- **4.** Select **Yes** to confirm.

## **Reset phone**

This resets the phone to its factory default setting. All custom content (including contacts, downloaded content, and personal settings) are erased.

- **1.** Select **Menu** > **Settings** > **Security**.
- **2.** Enter your four-digit lock code.
- **3.** Select **Reset phone** and one of the following:
	- **– No** exits without resetting the phone.
	- **– Yes** erases all custom content and sets the phone to its factory defaults. A confirmation prompt appears to verify your decision.
- **4.** Select **Yes** to confirm.

# **Messaging**

See "Message settings" on page 20.

# **Network**

# **Privacy Alert**

You can set your phone to alert you when enhanced digital CDMA privacy is lost or regained. Select **Menu** > **Settings** > **Network** > **Privacy alert** > **Enabled**.

### **Location**

This setting enables you to share your location information with network services other than emergency services (for example, 911, 111, 999 and 000) in areas where service has been implemented.

This feature works only when your phone is in digital mode. You do have the option of turning off the locator to emergency services.

Select **Menu** > **Settings** > **Network** > **Location** and one of the following.

- **• 911 only** (default) shares your position information only with emergency services when you call your 3-digit emergency code.
- **• Location on** shares your position information, in addition to emergency services.

# **Accessories**

This section describes settings that affect accessories you use with your phone.

#### **Headset sound**

With a headset attached to your phone, you can play the ringtone through the headset or phone speaker.

Select **Menu** > **Settings** > **Accessories** > **Headset sound** and one of the following.

- **• Out of phone** rings from the phone speaker.
- **• Out of headset** rings from the headset.

## **Power backlighting**

You can set backlighting to remain on when using an external power source, such as the AC adapter, with the phone.

**Note:** Power backlighting may not be available with the optional desktop charger or other accessories.

Select **Menu** > **Settings** > **Accessories** > **Power backlighting** and one of the following.

- **• Normal** sets power backlighting to normal.
- **• Always on** keeps power backlighting with an accessory.

**Tip:** Use the power backlighting as a night light when traveling.

### **TTY device**

You can connect the phone to a teletype (TTY) device for the hearing impaired (device sold separately).

**Note:** Enable TTY only when using the phone with a TTY device.

- **1.** Connect the TTY device to the phone.
- **2.** Enter **##889** with your keypad and select **TTY** or select **Menu** > **Settings** > **Accessories** > **TTY**.
- **3.** At the notification, select **OK**.
- **4.** Select **TTY on** to connect or **TTY off** to not connect.

## **Hearing aid**

Enable your phone to operate with a T-coil Hearing Aid device. Select **Menu** > **Settings** > **Accessories** > **Hearing aid** > **OK** > **Enabled**.

**Note:** Enable Hearing Aid only when using your phone with a T-coil Hearing Aid device.

# **Phone information**

You can access information regarding your phone. Select **Menu** > **Settings** > **Phone Info** and one of the following:

- **• My phone number** shows the phone number, MSID, and serial number.
- **• Phone memory** shows the total and available memory in the phone.
- **• Version info** shows specific software and hardware information.
- **• Icon keys** shows the icons used by your phone.

# **13 VOICE COMMANDS**

You can call a contact, dial a phone number, access menus, or find contact information from your voice dial list using voice commands. **Note:** You cannot use voice recognition to end a call; you must press the **End** key when the flip is open.

# **Voice dial list**

To call or find a contact using voice dial, you must add the contact to your voice dial list. The contact name must not have more than five words or components for voice recognition.

#### **Add contacts**

To add a contact to your voice dial list:

- **1.** Select **Menu** > **Contacts** > **Voice dial list**.
- **2.** At the contact list, highlight a contact and press the **OK** key. A check mark appears next to a name when voice dialing is active. Check each name you want to use with voice dialing.
- **3.** Select **Save**.

**Note:** For a contact to be added to the voice dial list, the Name field must not contain more than five words or components, must not be blank, and must include at least one letter.

#### **Remove contacts**

To add a contact to your voice dial list:

**1.** Select **Menu** > **Contacts** > **Voice dial list**.

- **2.** At the contact list, highlight a check marked contact and press the **OK** key. No check mark appears next to a name when voice dialing is inactive. Uncheck each name you want to remove from voice dialing.
- **3.** Select **Save**.

# **Voice commands**

### **Start voice commands**

- **1.** Press and hold the **Send** key to initiate voice commands. The phone prompts, "Say a command".
- **2.** Say one of the following commands and follow the voice prompts.
	- **–** "**Contact <name>**" calls a contact on your voice dial list.
	- **–** "**Dial Number <#>**" calls by speaking the digits of the phone number.
	- **–** "**<shortcut name>**" sends you to a menu item.
	- **–** "**Find Contact**" allows you to find a contact from your voice dial list.

### **Call a contact name**

- **1.** If you haven't already done so, add the person you want to call to the Voice Dial List. See "Voice dial list" on page 47.
- **2.** From the main screen, press and hold the **Send** key. The phone prompts, "Say a command".

**3.** Say "Contact" and the name of the person you want to call.

The phone prompts, "Please repeat" or "Say a name" if it does not recognize the name. If the name you spoke matches a contact in the Voice Dial List, the phone prompts: "Name, correct?" Say "Yes" to make the call, "No" to select a similar name, or "Cancel" to cancel the phone call.

If the phone finds multiple voice tags that sound like the name you said, the phone lists the names and asks you to verify which name to call. Say "Yes" when you hear the correct name or "No" when you hear an incorrect one.

**4.** Press the **End** key to end the call.

### **Call a number**

- **1.** From the main screen, press and hold the **Send** key. The phone prompts, "Say a command".
- **2.** Say "Dial number" and then speak the digits of the number you want to call. If you pause, the phone prompts you, "Did you say <number>" or "Say a number" if it does not recognize the name. Say "Yes" to make the call or "No" to cancel the phone call.
- **3.** Press the **End** key to end the call.

#### **Use shortcuts**

- **1.** From the main screen, press and hold the **Send** key. The phone prompts, "Say a command".
- **2.** Say the name of the menu item you want to access or say "Shortcut" to view a list of menu items. The phone prompts, "Say one of the shortcuts".
- **3.** Say the name of the menu item you want to access.

### **Find contacts**

You can use voice commands to find contact information for contacts in your Voice Dial List.

- **1.** From the main screen, press and hold the **Send** key. The phone prompts, "Say a command".
- **2.** Say "Find contact". The phone prompts, "Say a name".

The phone prompts, "Please repeat" or "Say a name" if it does not recognize the name. If the name you spoke matches a contact in the Voice Dial List, the phone prompts: "Name, correct?" Say "Yes" to make the call, "No" to select a similar name, or "Cancel" to cancel the search.

# **14 GETTING HELP**

# **Customer Support**

To contact Virgin Mobile's customer support department for information about your phone, account history, call coverage area, and specific features available to you, such as call forwarding or voicemail:

- **•** Go to www.virginmobileusa.com.
- **•** Dial \*VM from your Virgin Mobile phone.
- Dial 888-322-1122 from any phone.

For questions about the phone features, refer to the materials provided with your phone, or visit www.virginmobileusa.com.

For additional questions, you may contact the Kyocera Wireless Corp. Customer Care Center in any of the following ways:

- **•** Web site: **www.kyocera-wireless.com**.
- **•** Email: phone-help@kyocera-wireless.com.
- **•** Phone: 1-800-349-4478 (U.S. and Canada) or 1-858-882-1401.

Before requesting support, please try to reproduce and isolate the problem. When you contact the Customer Care Center, be ready to provide the following information:

- **•** The name of your service provider: Virgin Mobile.
- **•** The actual error message or problem you are experiencing.
- The steps you took to reproduce the problem.
- **•** The phone's mobile equipment ID (serial number). To locate the serial number, select **Menu** > **Settings** > **Phone info** > **My phone number** and scroll down to Serial number.

# **Qualified service**

If the problem with your phone persists, return the phone with all accessories and packaging to the dealer for qualified service.

# **Phone accessories**

To shop for phone accessories, visit **www.kyocera-wireless.com/store**. You may also call us at 800-349-4188 (U.S.A. only) or 858-882-1410.

# **Product evaluation**

To participate in the testing and evaluation of Kyocera Wireless Corp. products, including cellular or PCS phones, visit beta.kyocera-wireless.com.

# **15 CONSUMER LIMITED WARRANTY**

Kyocera Wireless Corp. ("KYOCERA") offers you a limited warranty that the enclosed product or products (the "Product") will be free from defects in material and workmanship for a period that expires one year from the date of sale of the Product to you, provided that you are the original end-user purchaser of the Product and provided that your purchase was made from an authorized supplier. Transfer or resale of a Product will automatically terminate warranty coverage with respect to that Product. This limited warranty is not transferable to any third party, including but not limited to any subsequent purchaser or owner of the Product.

KYOCERA shall, at its sole and absolute discretion, either repair or replace a Product (which unit may use refurbished parts of similar quality and functionality) if found by KYOCERA to be defective in material or workmanship, or if KYOCERA determines that it is unable to repair or replace such Product, KYOCERA shall refund the purchase price for such Product, provided that the subject Product (i) is returned, with transportation prepaid, to a KYOCERA authorized service center within the one year warranty period, and (ii) is accompanied by a proof of purchase in the form of a bill of sale or receipted invoice which evidences that the subject Product is within the one year warranty period ("Proof of Purchase").

After the one year warranty period, you must pay all shipping, parts and labor charges.

This limited warranty does not cover and is void with respect to the following: (i) any Product which has been improperly installed, repaired, maintained or modified; (ii) any Product which has been subjected to misuse (including any Product used in conjunction with hardware electrically or mechanically incompatible or used with accessories not approved by KYOCERA), abuse, accident, physical damage, abnormal operation, improper handling, neglect, exposure to fire, water or excessive moisture or dampness or extreme changes in climate or temperature; (iii) any Product operated outside published maximum ratings; (iv) cosmetic damage; (v) any Product on which warranty stickers or Product serial numbers have been removed, altered, or rendered illegible; (vi) cost of installation, removal or reinstallation; (vii) signal reception problems (unless caused by defects in material and workmanship); (viii) damage the result of fire, flood, acts of God or other acts which are not the fault of KYOCERA and which the Product is not specified to tolerate, including damage caused by mishandling, shipping and blown fuses; (ix) consumables (such as fuses); or (x) any Product which has been opened, repaired, modified or altered by anyone other than KYOCERA or a KYOCERA authorized service center.

USE ONLY KYOCERA APPROVED ACCESSORIES WITH KYOCERA PHONES. USE OF ANY UNAUTHORIZED ACCESSORIES MAY BE DANGEROUS AND WILL INVALIDATE THE PHONE WARRANTY IF SAID ACCESSORIES CAUSE DAMAGE OR A DEFECT TO THE PHONE.

KYOCERA SPECIFICALLY DISCLAIMS LIABILITY FOR ANY AND ALL DIRECT, INDIRECT, SPECIAL, GENERAL, PUNITIVE, EXEMPLARY, AGGRAVATED, INCIDENTAL OR CONSEQUENTIAL DAMAGES, EVEN IF ADVISED OF THE POSSIBILITY THEREOF, WHETHER FORESEEABLE OR UNFORESEEABLE OF ANY KIND WHATSOEVER, INCLUDING BUT NOT LIMITED TO LOSS OF PROFITS, UNANTICIPATED BENEFITS OR REVENUE, ANTICIPATED PROFITS ARISING OUT OF USE OF OR INABILITY TO USE ANY PRODUCT (FOR EXAMPLE, WASTED AIRTIME CHARGES DUE TO THE MALFUNCTION OF A PRODUCT) OR CONTRIBUTION OR INDEMNITY IN RESPECT OF ANY CLAIM RELATED TO A PRODUCT.

REPAIR OR REPLACEMENT OF A DEFECTIVE PRODUCT OR REFUND OF THE PURCHASE PRICE RELATING TO A DEFECTIVE PRODUCT, AS PROVIDED UNDER THIS WARRANTY, ARE YOUR SOLE AND EXCLUSIVE REMEDIES FOR BREACH OF THE LIMITED WARRANTY, AND SUBJECT TO THIS WARRANTY, THE PRODUCTS ARE APPROVED AND ACCEPTED BY YOU "AS IS". KYOCERA MAKES NO OTHER WARRANTIES, REPRESENTATIONS OR CONDITIONS OF ANY KIND, ORAL OR VERBAL, EXPRESS OR IMPLIED,

STATUTORY OR OTHERWISE, WITH RESPECT TO THE PRODUCTS, INCLUDING BUT NOT LIMITED TO ANY IMPLIED WARRANTY OR CONDITION OF MERCHANTABILITY OR FITNESS FOR A PARTICULAR PURPOSE OR AGAINST INFRINGEMENT OR ANY IMPLIED WARRANTY OR CONDITION ARISING OUT OF TRADE USAGE OR OUT OF A COURSE OF DEALING OR COURSE OF PERFORMANCE. NO DEALER, DISTRIBUTOR, AGENT OR EMPLOYEE IS AUTHORIZED TO MAKE ANY MODIFICATION OR ADDITION TO THIS **WARRANTY** 

Some jurisdictions do not allow the exclusion or limitation of incidental or consequential damages, or allow limitations on how long an implied warranty lasts, so the above limitations or exclusions may not apply to you. This limited warranty gives you specific legal rights, and you may also have other rights which vary from jurisdiction to jurisdiction.

For warranty service information, please call the following telephone number from anywhere in the continental United States and Canada:

1-800-349-4478 or 858-882-1401.

Please call or e-mail

(phone-help@kyocera-wireless.com) for the location of the Kyocera Wireless Corp. authorized service center nearest you and for procedures for obtaining warranty service.

# **INDEX**

**INDEX**<br>
Mumerics<br>
1-touch d<br>
A<br>
accessorie head<br>
setting<br>
Try<br>
Try<br>
accessory<br>
Try<br>
accessory<br>
Try<br>
accessory<br>
activation<br>
coice external privalents<br>
mental privalents<br>
mental privalents<br>
mental privalents<br>
mental privale **Numerics** 1-touch dialing, 41 **A** accessories headsets, 45 settings, 45 T-coil hearing aid, 46 TTY device, 45 accessory, v, 3, 49 activation of phone, 3 adding contacts, 22 extensions, 23 voice dial list, 47 air bag, iii aircraft, iv airplane mode, 39 alarm clock, 33 alert privacy, 44 alerts messages, 20, 39 minute, 39 pages, 20 voicemail, 20 auto retrieve, 20 auto-erase, 21 auto-hyphenation, 38 automatic add, 41

#### **B**

backlighting power, 45 settings, 37

banner, 37 battery caring, 2 charging, 1 installing, 1 recharging, 1 brightness, 38 business ringers, 39 **C** calculator, 34 calendar, See scheduler call lists viewing, 16 calls call lists, 16 emergency, 12 ending, 10 holding, 40 silencing, 11 voice commands, 47 capitalization, 14 changing modes, text entry, 14 color themes, 37 contacts, 22 adding, 22 adding to a group, 24 assign number type, 25 assign picture, 23, 25 assign ringer, 23, 25 calling numbers, 23 customizing, 23 directory, 22 editing, 22, 23

email addresses, 24 erase, 23 erasing, 22, 23, 44 fast find, 40 frequent list, 40 groups, 25 list, 22 notes, 24 primary number, 24 searching, 26 secret, 23, 24 sending text message, 23 speed dial list, 23 street addresses, 24 viewing all, 22 voice search, 48 web addresses, 24 convenience settings, 39 convention using this guide, 8 countdown timer, 35 creating groups, 25 customer support, 49 customizing contacts, 23 **D** default text mode, changing, 21 dialing 1-touch, 41 speed, 11 voice list, 47 digit lengths, 42 directory, contacts, 22

display backlighting, 37 banner, 37 brightness, 38 color themes, 37 language, 37 main menu, 37 settings, 37 time/date format, 38 display results, 41 download, 30 drafts folder, 19

#### **E**

earpiece, 10 volume, 38 editing contacts, 23 electronic serial number (ESN). See MEID (mobile equipment ID) email addresses, 24 emergency calls, 12 numbers, 43 enhancement. See accessory entering letters, 13 numbers, 13 symbols, 14 text, 15 erasing contacts, 44 multimedia messages, 18 ESN (electronic serial number). See MEID (mobile equipment ID) evaluation product, 49

expert mode, 41 **F** flip answering calls, 43 folders draft, 19 inbox, 18 sent, 19 frequent list, 40 **G** groups, 25 assign picture, 26 assign ringer, 26 creating, 25 erase, 26 sending text message, 25 **H** hands-free auto answer, 42 headsets auto answer, 42 sounds, 45 hearing aid, iv, v hearing-impaired usage, iv, v hold calls, 40 **I** icons, 6, 46 text message, 18 incoming calls, 16 **K** keypad

sounds, 39 volume, 38 keys frequently used, 5 **L** language, 37 left option button, 8 location information, 44 lock code, 43 locking phone, 43 text messages, 18

#### **M**

main menu, 7, 37 medical device, iii, iv MEID (mobile equipment ID), 49 memopad, 35 menus main, 7 main view, 37 settings, 36 messages alerts, 20, 39 auto-erase incoming, 21 completing, 19 default text mode, 21 incoming calls, 19 quicktext, 20 settings, 20 signature, 20 text messages, 17 unable to send, 19 minute alerts, 39 missed calls, 16 deal with, 16 mobile equipment ID (MEID), 49 modes airplane, 39 text entry, 13 multimedia message sent, 19

Phone User Guildad from Www.Somanuals.com. All Manuals Search And Download.  $^{\rm 53}$ 

multimedia messages auto retrieve, 20 My Account, 28 my graphics, 30 my ringtones, 30

#### **N**

navigation key, 8 network location information, 44 network settings, 44 notes, contacts, 24 notifications text messages, 18

#### **O**

open to answer, 43 Outbox, 19 outgoing calls, 16

#### **P**

pacemaker, iii pages alerts, 20 personal ringers, 39 phone accessories, 3, 49 activating, 3 answering calls, 9  $codes, 23$ extensions, 23 icons, 6 making calls, 9 overview, 3, 4 programming, 3 resetting, iv safety, iii turning on and off, 9 phone information, 46 power

backlighting, 45 on and off sounds, 39 prepend, 23 primary number, 24 privacy alert, 44

#### **Q**

qualified service, 49 quick alarm, 34 quicktext, 20

#### **R**

rapid entry, 13 receipt request text messages, 21 recent calls, 16 redialing, 9 replying text messages, 18 resetting phone, iv right option button, 8 ringers, 39 business, 39 personal, 39 volume, 38 ringtone downloading, 30

#### **S**

safety, iii scheduler, 31 creating events, 31 modifying events, 33 settings, 33 viewing events, 32 searching contacts directory, 26 fast find, 40 voice commands, 48

world clock, 34 security emergency numbers, 43 erasing contacts, 44 lock code, 43 locking phone, 43 settings, 43 sent folder, 19 setting alarm clock, 33 quick alarm, 34 world clock, 34 settings accessories, 45 convenience, 39 display, 37 menu, 36 messages, 20 network, 44 phone information, 46 scheduler, 33 security, 43 sounds, 38 signature, 20 smart sound, 38 software build information, 46 software build, 46 sounds flip closed, 39 flip open, 39 keypad, 39 ringers, 39 settings, 38 volume, 38 speakerphone, 10, 11 volume, 38

speed dialing, 11 stopwatch, 35 symbols, 14 **T** T-coil hearing aid, 46 teletype, 45 text entry, 13 capitalization, 14 changing modes, 14 current mode, 13 default mode, 21 letters, 13 numbers, 13 quick reference, 15 rapid entry, 13 text messages creating, 17 erasing, 18 forwarding, 18 icon, 18 locking, 18 notification, 18 options, 17 quicktext, 17 replying, 18 request receipt, 21 retrieving, 17 saving, 17, 18 sender information, 18 viewing, 18 time calls, 39 timer, 35 tip calculator, 34 tools alarm clock, 33

calculator, 34 memopad, 35 scheduler, 31 stopwatch, 35 timer, 35 tip calculator, 34 voice memo, 31 world clock, 34 Top-Up, 28 turning on and off, 9 **V** vehicle, iv viewing contacts, 22 VirginXL, 27 voice dial list, 47 voice answer, 42 voice commands, 41, 47 calling contacts, 47 calling numbers, 48 find contacts, 48 shortcuts, 48 voice dial list, 47 voice dialing adding contacts, 47 removing contacts, 47 voice memos, 31 erasing, 31 locking, 31 playing, 31 recording, 31 voice recognition, 47 voice training, 42 voice wake-up, 42 voicemail, 11 alerts, 20

volume, 38 adjusting, 11 earpiece, 38 keypad, 38 ringers, 38 smart sound, 38 speakerphone, 38

#### **W**

wallpaper, 37 web addresses, 24 world clock, 34 searching, 34

**Kyocera Wireless Corp. www.kyocera-wireless.com 82-K8214-1EN, Rev. 001**

Free Manuals Download Website [http://myh66.com](http://myh66.com/) [http://usermanuals.us](http://usermanuals.us/) [http://www.somanuals.com](http://www.somanuals.com/) [http://www.4manuals.cc](http://www.4manuals.cc/) [http://www.manual-lib.com](http://www.manual-lib.com/) [http://www.404manual.com](http://www.404manual.com/) [http://www.luxmanual.com](http://www.luxmanual.com/) [http://aubethermostatmanual.com](http://aubethermostatmanual.com/) Golf course search by state [http://golfingnear.com](http://www.golfingnear.com/)

Email search by domain

[http://emailbydomain.com](http://emailbydomain.com/) Auto manuals search

[http://auto.somanuals.com](http://auto.somanuals.com/) TV manuals search

[http://tv.somanuals.com](http://tv.somanuals.com/)